# <span id="page-0-0"></span>**Quick Reference**

# **Using the 2.4-inch display printer model**

# **Learning about the printer**

# **Using the printer control panel**

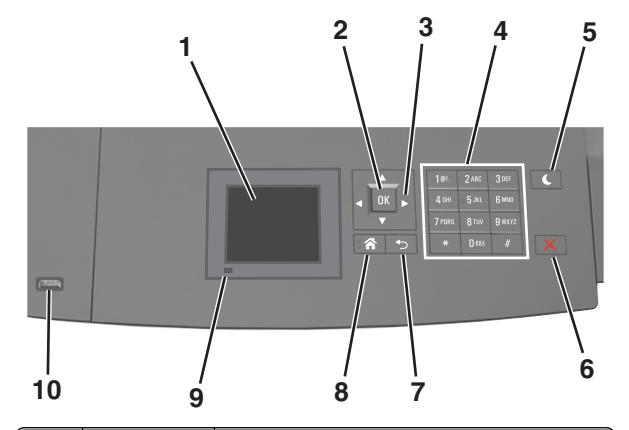

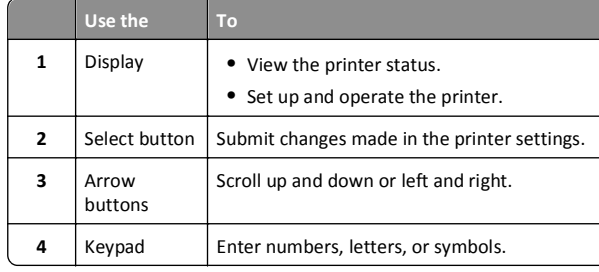

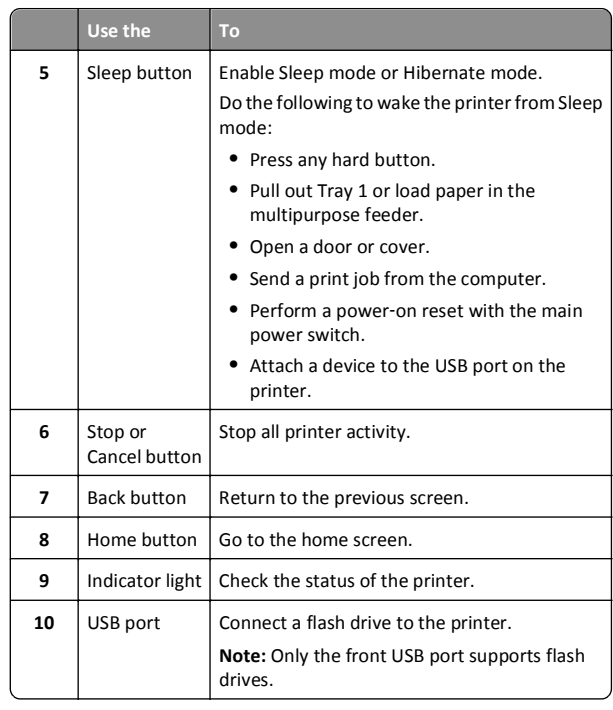

# **Setting the paper size and type**

**1** From the printer control panel, navigate to:

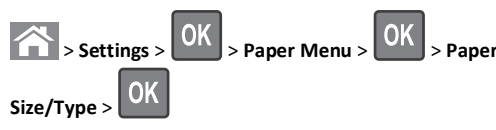

- **2** Press the up or down arrow button to select the tray or feeder, and then press **OK**
- **3** Press the up or down arrow button to select the paper size, and then press  $\overline{\textsf{OK}}$
- **4** Press the up or down arrow button to select the paper type, and

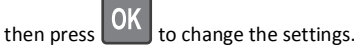

# **Configuring Universal paper settings**

The Universal paper size is a user-defined setting that lets you print on paper sizes that are not preset in the printer menus.

#### **Notes:**

- **•** The smallest supported Universal size is 70 x 127 mm (2.76 x 5 inches) for one‑sided printing and 105 x 148 mm (4.13 x 5.83 inches) for two‑sided (duplex) printing.
- **•** The largest supported Universal size is 216 x 356 mm (8.5 x 14 inches) for one-sided and two-sided printing.

From the printer control panel, navigate to:

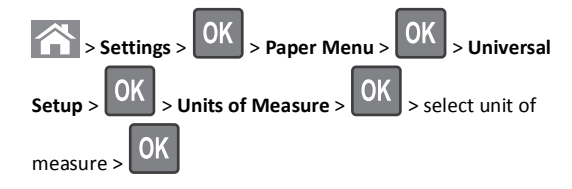

# **Adjusting toner darkness**

## **Using the Embedded Web Server**

**1** Open a Web browser, and then type the IP address of the printer in the address field.

#### **Notes:**

- **•** View the printer IP address in the TCP/IP section in the Network/Ports menu. The IP address appears as four sets of numbers separated by periods, such as 123.123.123.123.
- **•** If you are using a proxy server, then temporarily disable it to load the Web page correctly.
- **2** Click **Settings** <sup>&</sup>gt;**Print Settings** <sup>&</sup>gt;**Quality Menu** <sup>&</sup>gt;**Toner Darkness**.
- **3** Adjust the toner darkness, and then click **Submit**.

#### **Using the printer control panel**

**1** From the printer control panel, navigate to:

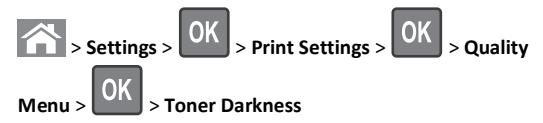

**2** Adjust the toner darkness, and then press  $\begin{bmatrix} 1 & 1 \\ 1 & 1 \end{bmatrix}$ .

## <span id="page-1-0"></span>**Supported flash drives and file types**

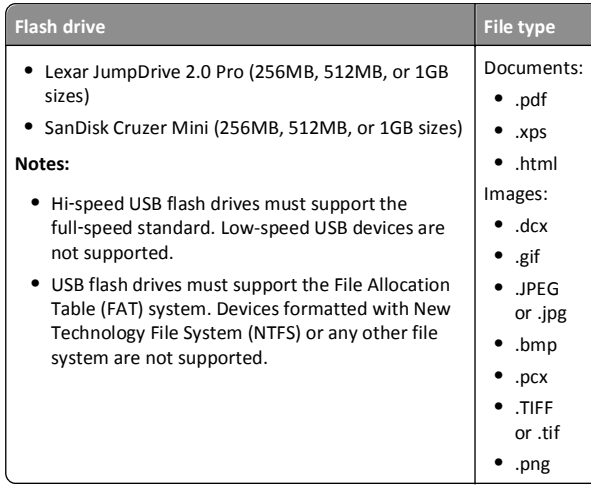

# **Printing from a flash drive**

#### **Notes:**

- **•** Before printing an encrypted PDF file, you will be prompted to enter the file password from the printer control panel.
- **•** You cannot print files for which you do not have printing permissions.
- **1** Insert a flash drive into the USB port.

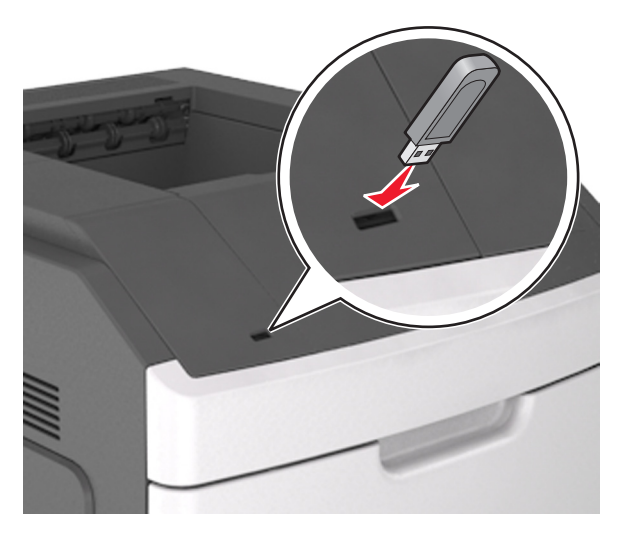

#### **Notes:**

- **•** A flash drive icon appears on the printer control panel and in the held jobs icon when a flash drive is installed.
- **•** If you insert the flash drive when the printer requires attention, such as when a jam has occurred, then the printer ignores the flash drive.
- **•** If you insert the flash drive while the printer is processing other print jobs, then **Busy** appears. After these print jobs are processed, you may need to view the held jobs list to print documents from the flash drive.

**Warning—Potential Damage:** Do not touch the printer or the flash drive in the area shown while actively printing, reading, or writing from the memory device. Loss of data can occur.

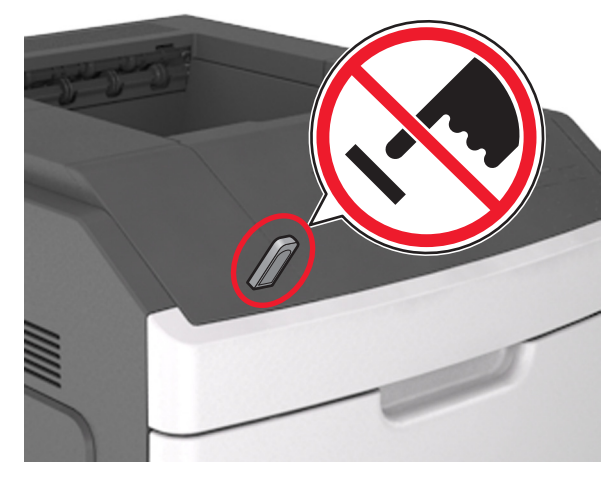

- **2** From the printer control panel, select the document you want to print.
- **3** Press the left or right arrow button to specify the number of copies

for printing, and then press

#### **Notes:**

- **•** Do not remove the flash drive from the USB port until the document has finished printing.
- **•** If you leave the flash drive in the printer after leaving the initial USB menu screen, then access held jobs from the printer control panel to print files from the flash drive.

# **Canceling a print job from the printer control panel**

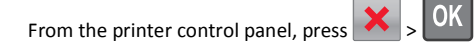

# **Linking and unlinking trays**

**1** Open a Web browser, and then type the printer IP address in the address field.

#### **Notes:**

- **•** View the printer IP address on the printer control panel in the TCP/IP section under the Network/Ports menu. The IP address appears as four sets of numbers separated by periods, such as 123.123.123.123.
- **•** If you are using a proxy server, then temporarily disable it to load the Web page correctly.
- **2** Click **Settings** <sup>&</sup>gt;**Paper Menu**.
- **3** Change the paper size and type settings for the trays you are linking.
	- **•** To link trays, make sure the paper size and type for the tray match that of the other tray.
	- **•** To unlink trays, make sure the paper size or type for the tray does *not* match that of the other tray.

#### **4** Click **Submit**.

**Note:** You can also change the paper size and type settings using the printer control panel. For more information, see ["Setting the paper](#page-0-0) [size and type" on page 1](#page-0-0).

**Warning—Potential Damage:** Paper loaded in the tray should match the paper type name assigned in the printer. The temperature of the fuser varies according to the specified paper type. Printing issues may occur if settings are not properly configured.

# <span id="page-2-0"></span>**Using the 4.3-inch touch-screen printer model**

# **Learning about the printer**

# **Using the printer control panel**

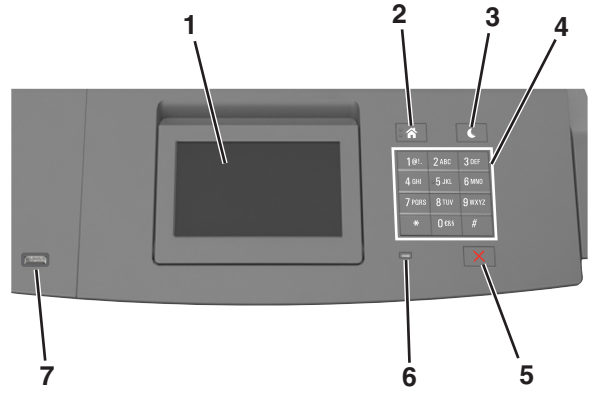

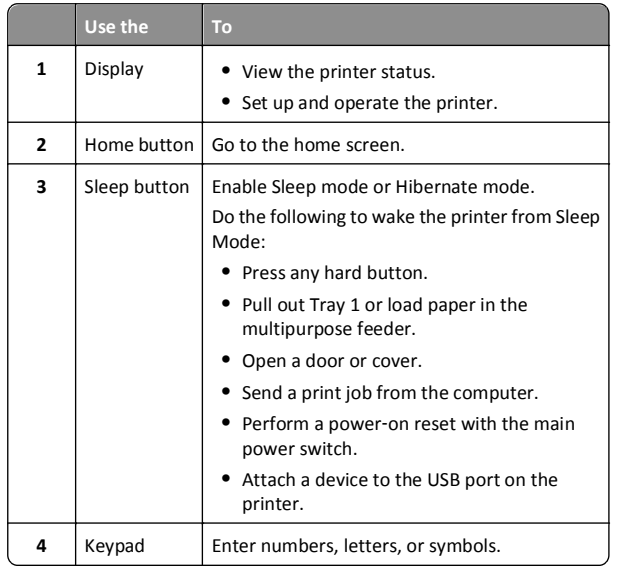

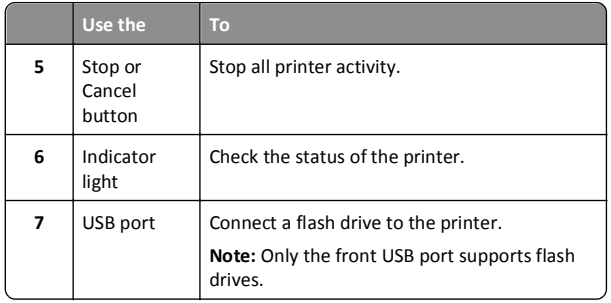

# **Understanding the home screen**

When the printer is turned on, the display shows a basic screen, referred to as the home screen. Use the home screen buttons and icons to initiate an action.

**Note:** Your home screen may vary depending on your home screen customization settings, administrative setup, and active embedded solutions.

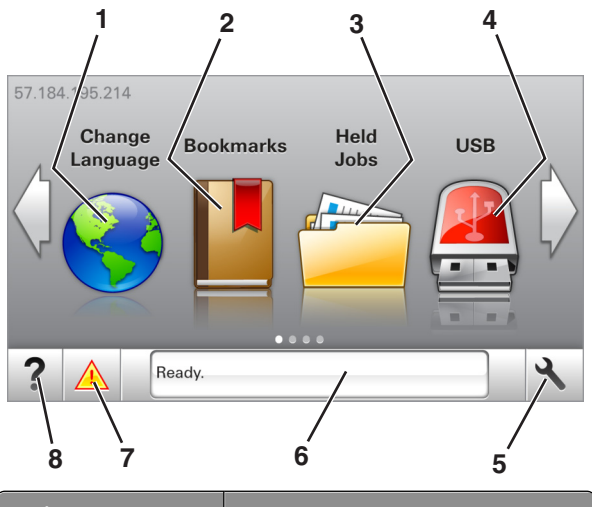

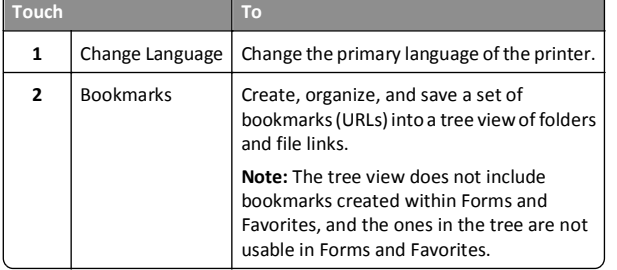

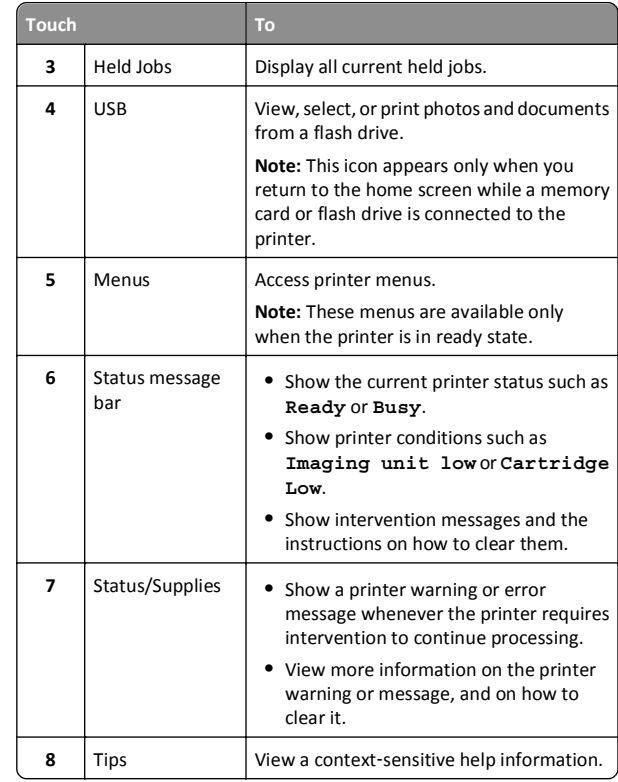

This may also appear on the home screen:

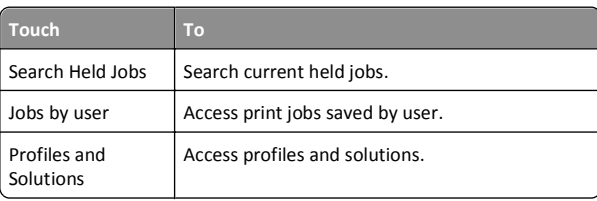

## **Features**

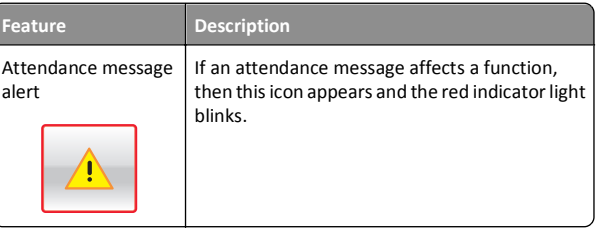

<span id="page-3-0"></span>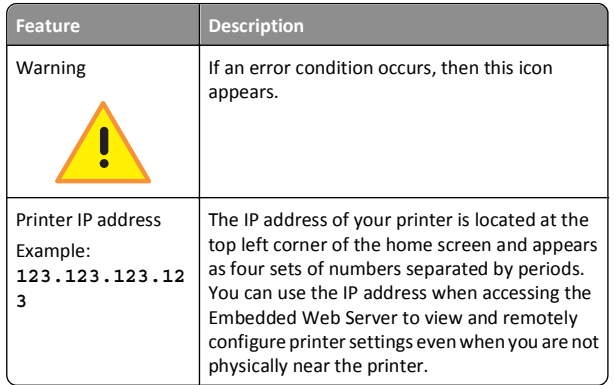

# **Using the touch-screen buttons**

**Note:** Your home screen may vary, depending on your home screen customization settings, administrative setup, and active embedded solutions.

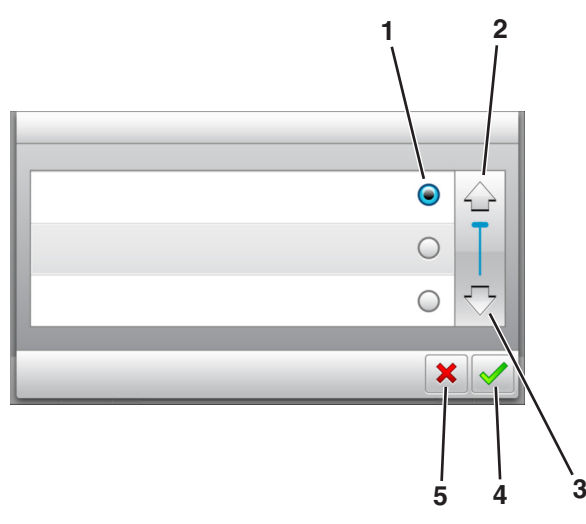

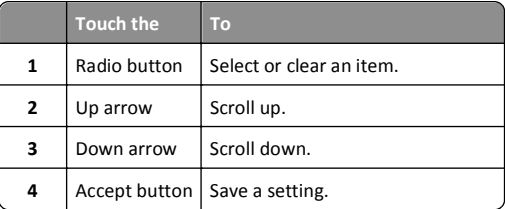

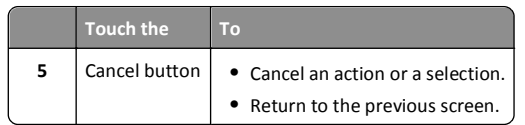

#### **Other touch-screen buttons**

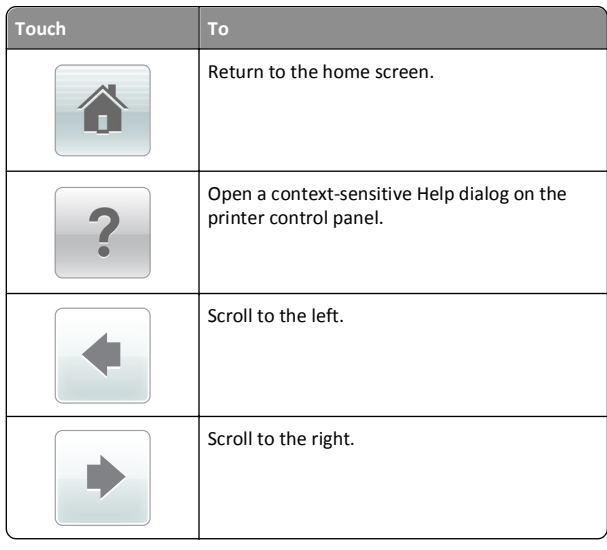

# **Setting the paper size and type**

From the home screen navigate to:

<sup>&</sup>gt;**Paper Menu** > **Paper Size/Type** > select a tray > select the paper size or type >  $\mathcal$ 

# **Configuring Universal paper settings**

The Universal paper size is a user-defined setting that lets you print on paper sizes that are not preset in the printer menus.

#### **Notes:**

**•** The smallest supported Universal size is 70 x 127 mm (2.76 x 5 inches) for one‑sided printing and 105 x 148 mm (4.13 x 5.83 inches) for two‑sided (duplex) printing.

- **•** The largest supported Universal size is 216 x 356 mm (8.5 x 14 inches) for one-sided and two-sided printing.
- **1** From the home screen, navigate to:

 <sup>&</sup>gt;**Paper Menu** <sup>&</sup>gt;**Universal Setup** <sup>&</sup>gt;**Units of Measure** > select a unit of measure

**2** Touch **Portrait Width** or **Portrait Height**.

**3** Select the width or height, and then touch  $\vee$ .

## **Adjusting toner darkness**

#### **Using the Embedded Web Server**

**1** Open a Web browser, and then type the printer IP address in the address field.

**Notes:**

- **•** View the printer IP address on the printer home screen. The IP address appears as four sets of numbers separated by periods, such as 123.123.123.123.
- **•** If you are using a proxy server, then temporarily disable it to load the Web page correctly.
- **2** Click **Settings** <sup>&</sup>gt;**Print Settings** <sup>&</sup>gt;**Quality Menu** <sup>&</sup>gt;**Toner Darkness**.
- **3** Adjust the setting, and then click **Submit**.

#### **Using the printer control panel**

**1** From the home screen, navigate to:

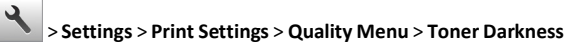

**2** Adjust the setting, and then touch  $\vee$ .

## <span id="page-4-0"></span>**Supported flash drives and file types**

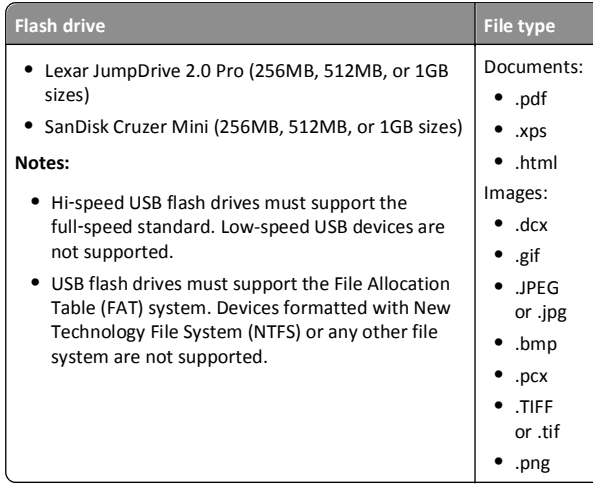

# **Printing from a flash drive**

#### **Notes:**

- **•** Before printing an encrypted PDF file, you will be prompted to type the file password from the printer control panel.
- **•** You cannot print files for which you do not have printing permissions.
- **1** Insert a flash drive into the USB port.

#### **Notes:**

- **•** A flash drive icon appears on the printer home screen when a flash drive is inserted.
- **•** If you insert the flash drive when the printer requires attention, such as when a jam has occurred, then the printer ignores the flash drive.
- **•** If you insert the flash drive while the printer is processing other print jobs, then **Busy** appears. After these print jobs are processed, you may need to view the held jobs list to print documents from the flash drive.

**Warning—Potential Damage:** Do not touch the printer or the flash drive in the area shown while actively printing, reading, or writing from the memory device. Loss of data can occur.

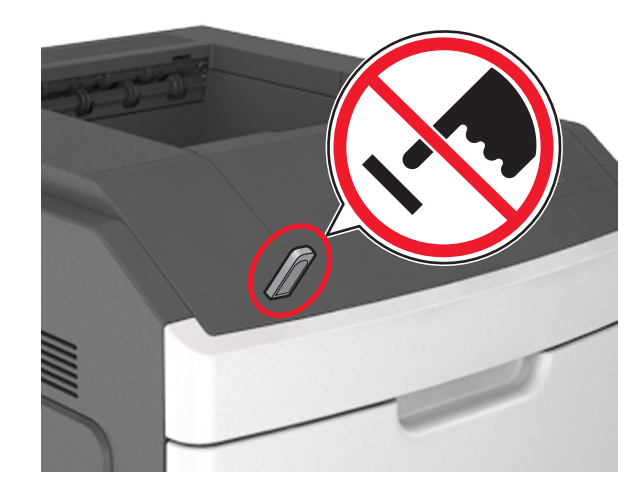

- **2** From the printer control panel, touch the document you want to print.
- **3** Touch the arrows to specify the number of copies for printing, and then touch **Print**.

#### **Notes:**

- **•** Do not remove the flash drive from the USB port until the document has finished printing.
- **•** If you leave the flash drive in the printer after leaving the initial USB menu screen, then touch **Held Jobs** on the home screen to print files from the flash drive.

## **Canceling a print job from the printer control panel**

- **1** From the printer control panel, touch **Cancel Jobs** or press on the keypad.
- **2** Touch the print job you want to cancel, and then touch **Delete Selected Jobs**.

# **Linking and unlinking trays**

**1** Open a Web browser, and then type the printer IP address in the address field.

#### **Notes:**

- **•** View the printer IP address on the printer home screen. The IP address appears as four sets of numbers separated by periods, such as 123.123.123.123.
- **•** If you are using a proxy server, then temporarily disable it to load the Web page correctly.

#### **2** Click **Settings** <sup>&</sup>gt;**Paper Menu**.

- **3** Change the paper size and type settings for the trays you are linking.
	- **•** To link trays, make sure the paper size and type for the tray match that of the other tray.
	- **•** To unlink trays, make sure the paper size or type for the tray does *not* match that of the other tray.

#### **4** Click **Submit**.

**Note:** You can also change the paper size and type settings using the printer control panel. For more information, see ["Setting the paper](#page-3-0) [size and type" on page 4](#page-3-0).

**Warning—Potential Damage:** Paper loaded in the tray should match the paper type name assigned in the printer. The temperature of the fuser varies according to the specified paper type. Printing issues may occur if settings are not properly configured.

# <span id="page-5-0"></span>**Using the 7-inch touch-screen printer model**

# **Learning about the printer**

# **Using the printer control panel**

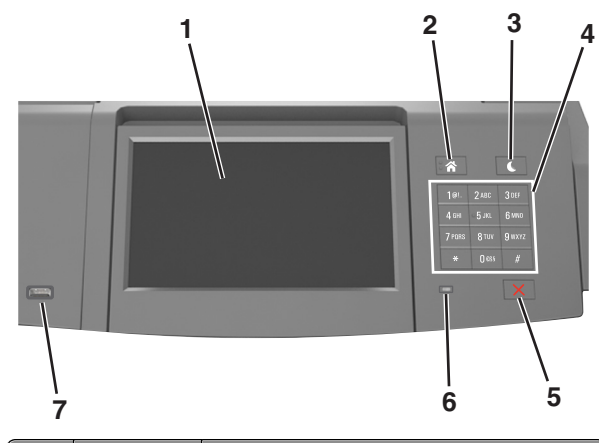

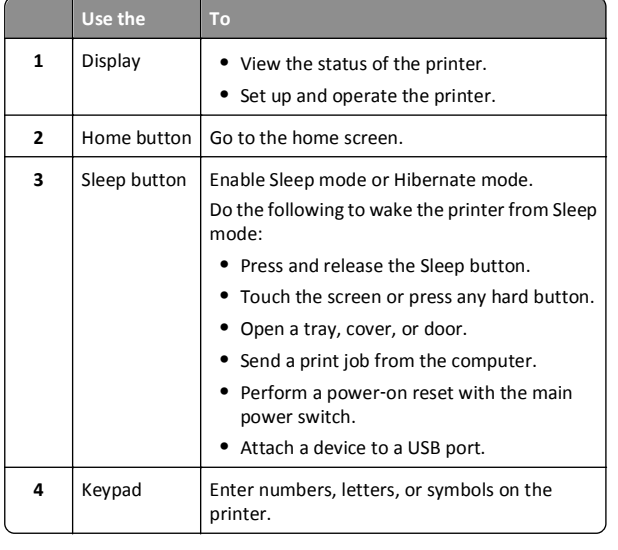

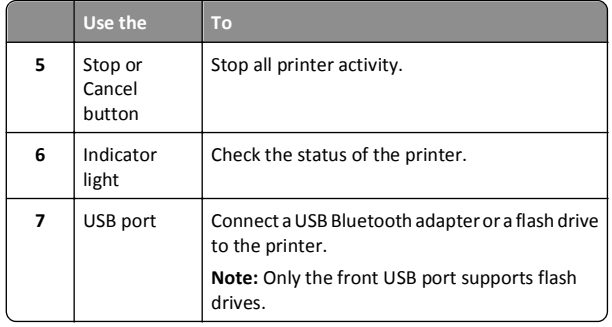

# **Understanding the home screen**

When the printer is turned on, the display shows a basic screen, referred to as the home screen. Use the home screen buttons and icons to initiate an action.

**Note:** Your home screen may vary depending on your home screen customization settings, administrative setup, and active embedded solutions.

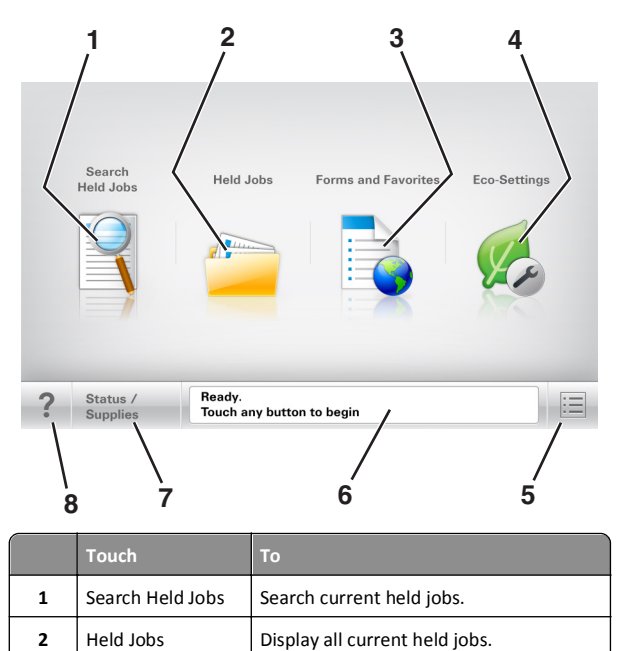

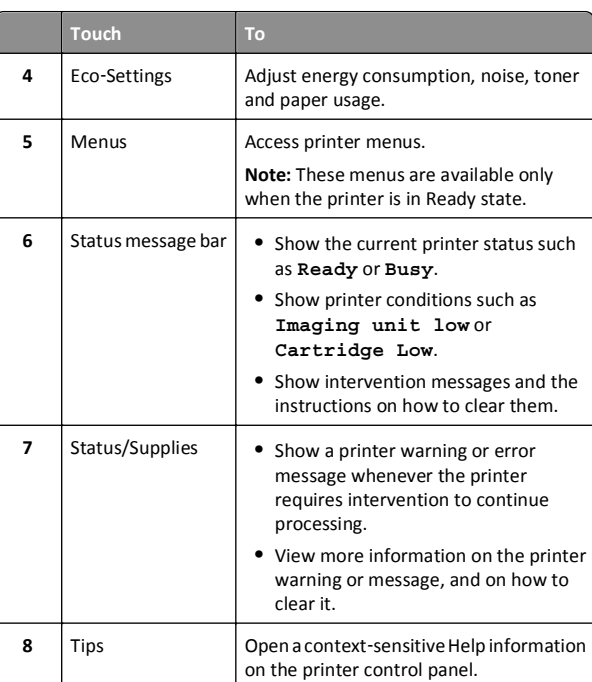

## **Features**

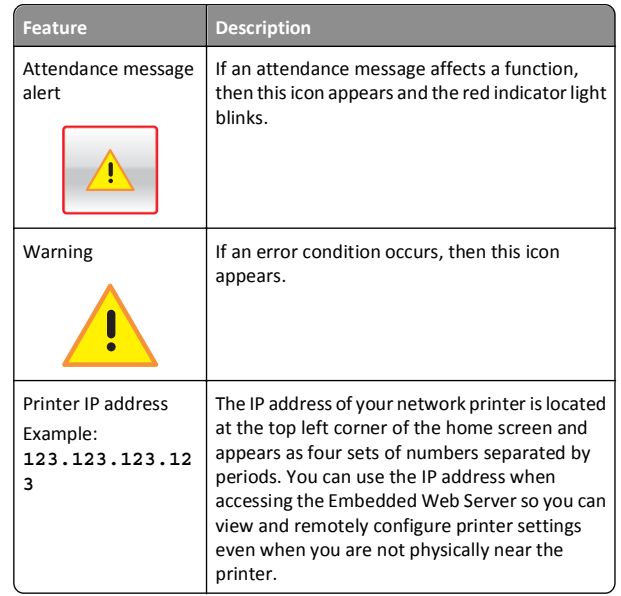

Access frequently used online forms.

**2**

**3**

3 Forms and Favorites

# <span id="page-6-0"></span>**Using the touch-screen buttons**

**Note:** Your home screen, icons, and buttons may vary, depending on your home screen customization settings, administrative setup, and active embedded solutions.

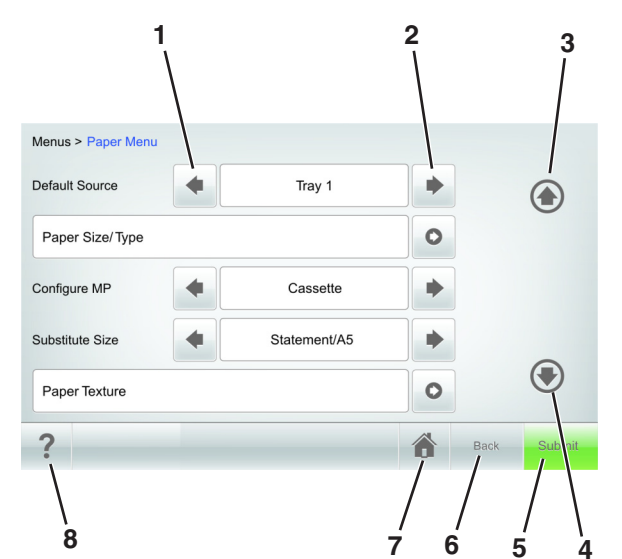

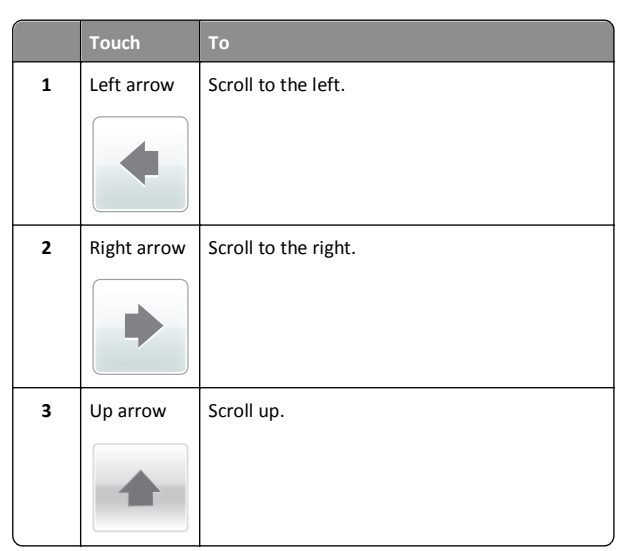

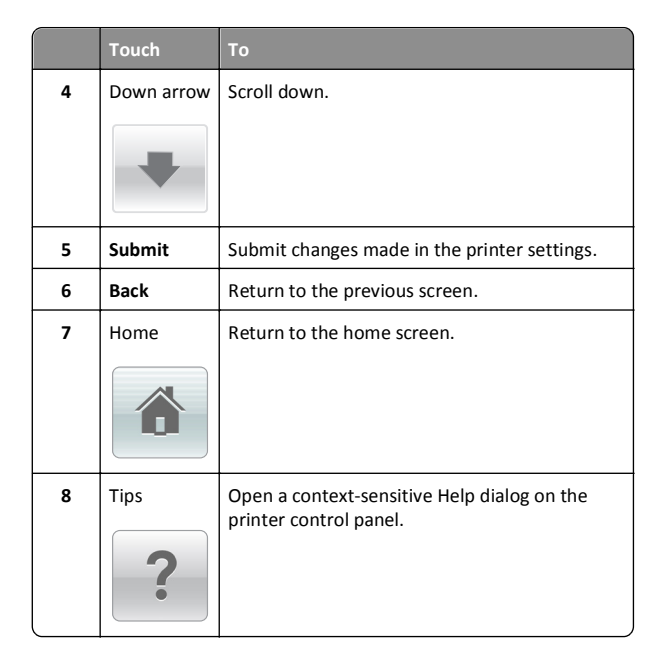

#### **Other touch-screen buttons**

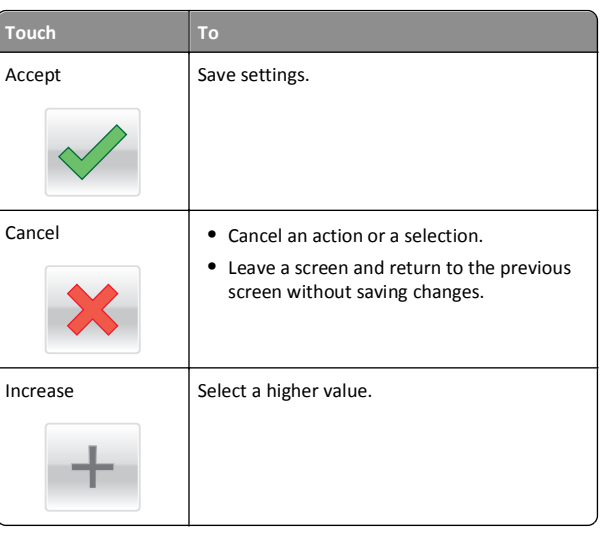

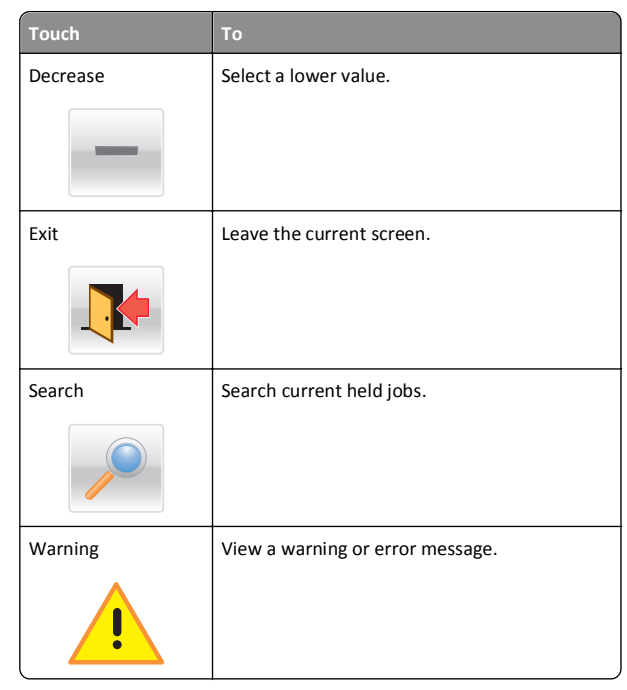

## **Setting the paper size and type**

From the home screen navigate to:

 <sup>&</sup>gt;**Paper Menu** <sup>&</sup>gt;**Paper Size/Type** > select a tray > select a paper size or type > **Submit**

**Notes:**

- **•** The paper size is automatically set according to the position of the paper guides in each tray except the multipurpose feeder.
- **•** The paper size for the multipurpose feeder must be set manually from the Paper Size menu.
- **•** The paper type must be set manually for all trays that do not contain plain paper.

# **Configuring Universal paper settings**

Universal paper size is a user‑defined setting that lets you print on paper sizes that are not preset in the printer menus.

#### <span id="page-7-0"></span>**Notes:**

- **•** The smallest supported Universal size is 70 x 127 mm (2.76 x 5 inches) for one‑sided printing and 105 x 148 mm (4.13 x 5.83 inches) for two‑sided (duplex) printing.
- **•** The largest supported Universal size is 216 x 356 mm (8.5 x 14 inches) for one-sided and two-sided printing.
- **1** From the home screen, navigate to:

 <sup>&</sup>gt;**Paper Menu** > **Universal Setup** > **Units of Measure** > select a unit of measure

- **2** Touch **Portrait Width** or **Portrait Height**.
- **3** Select the width or height, and then touch **Submit**.

## **Adjusting toner darkness**

**1** Open a Web browser, and then type the printer IP address in the address field.

#### **Notes:**

- **•** View the printer IP address on the printer home screen. The IP address appears as four sets of numbers separated by periods, such as 123.123.123.123.
- **•** If you are using a proxy server, then temporarily disable it to load the Web page correctly.
- **2** Click **Settings** <sup>&</sup>gt;**Print Settings** <sup>&</sup>gt;**Quality Menu** <sup>&</sup>gt;**Toner Darkness**.
- **3** Adjust the toner darkness, and then click **Submit**.

#### **Using the printer control panel**

**1** From the home screen, navigate to:

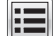

- <sup>&</sup>gt;**Settings** <sup>&</sup>gt;**Print Settings** <sup>&</sup>gt;**Quality Menu** <sup>&</sup>gt;**Toner Darkness**
- **2** Adjust the setting, and then touch **Submit**.

# **Supported flash drives and file types**

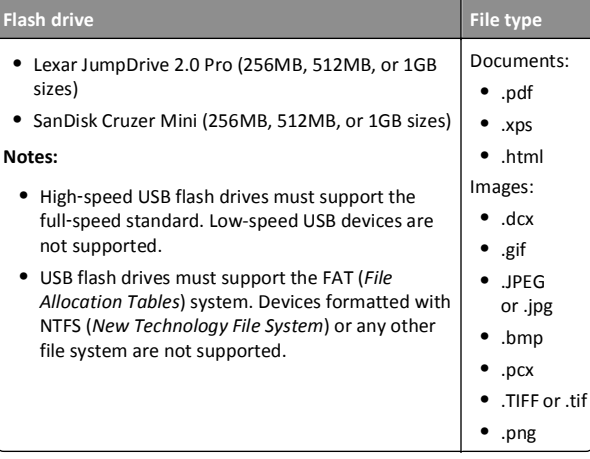

## **Printing from a flash drive**

#### **Notes:**

- **•** Before printing an encrypted PDF file, you will be prompted to type the file password from the printer control panel.
- **•** You cannot print files for which you do not have printing permissions.
- **1** Insert a flash drive into the USB port.

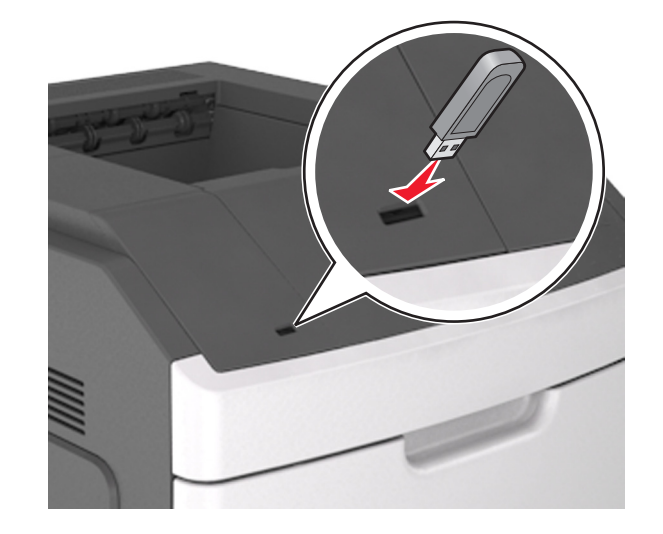

#### **Notes:**

- **•** A flash drive icon appears on the printer home screen when a flash drive is inserted.
- **•** If you insert the flash drive when the printer requires attention, such as when a jam has occurred, then the printer ignores the flash drive.
- **•** If you insert the flash drive while the printer is processing other print jobs, then **Busy** appears. After these print jobs are processed, you may need to view the held jobs list to print documents from the flash drive.

**Warning—Potential Damage:** Do not touch the USB cable, any wireless network adapter, any connector, the memory device, or the printer in the areas shown while actively printing, reading, or writing from the memory device. Loss of data can occur.

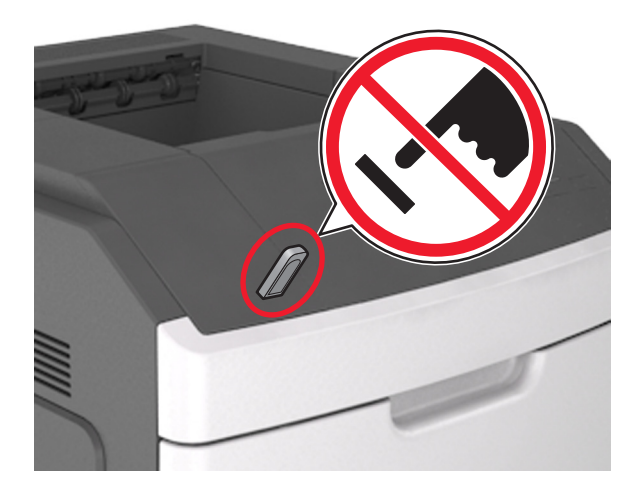

- **2** From the printer control panel, touch the document you want to print.
- **3** Touch the arrows to specify the number of copies for printing, and then touch **Print**.

#### **Notes:**

- **•** Do not remove the flash drive from the USB port until the document has finished printing.
- **•** If you leave the flash drive in the printer after leaving the initial USB menu screen, then touch **Held Jobs** on the home screen to print files from the flash drive.

# <span id="page-8-0"></span>**Canceling a print job from the printer control panel**

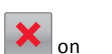

- **1** Touch **Cancel Jobs** on the printer control panel, or press **the study** on the keypad.
- **2** Touch the print job you want to cancel, and then touch **Delete Selected Jobs**.

# **Linking and unlinking trays**

**1** Open a Web browser, and then type the printer IP address in the address field.

#### **Notes:**

- **•** View the printer IP address on the printer home screen. The IP address appears as four sets of numbers separated by periods, such as 123.123.123.123.
- **•** If you are using a proxy server, then temporarily disable it to load the Web page correctly.

#### **2** Click **Settings** <sup>&</sup>gt;**Paper Menu**.

- **3** Change the paper size and type settings for the trays you are linking.
	- **•** To link trays, make sure the paper size and type for the tray match that of the other tray.
	- **•** To unlink trays, make sure the paper size or type for the tray *does not* match that of the other tray.

#### **4** Click **Submit**.

**Note:** You can also change the paper size and type settings using the printer control panel. For more information, see ["Setting the paper](#page-6-0) [size and type" on page 7](#page-6-0).

**Warning—Potential Damage:** Paper loaded in the tray should match the paper type name assigned in the printer. The temperature of the fuser varies according to the specified paper type. Printing issues may occur if settings are not properly configured.

# **Using the 4.3- and 7-inch touch screens**

# **Setting up and using the home screen applications**

#### **Notes:**

- **•** Your home screen, icons, and buttons may vary depending on your home screen customization settings, administrative setup, and active embedded applications. Some applications are supported only on select printer models.
- **•** There may be additional solutions and applications available for purchase. To learn more, visit **[www.lexmark.com](http://www.lexmark.com)**. Or, inquire at your point of purchase.

## **Accessing the Embedded Web Server**

The Embedded Web Server is the printer Web page that lets you view and remotely configure printer settings even when you are not physically near the printer.

- **1** Obtain the printer IP address:
	- **•** From the printer control panel home screen
	- **•** From the **TCP/IP** section in the **Network/Ports** menu
	- **•** By printing a network setup page or menu settings page, and then finding the **TCP/IP** section

**Note:** An IP address appears as four sets of numbers separated by periods, such as **123.123.123.123**.

**2** Open a Web browser, and then type the printer IP address in the address field.

The Embedded Web Server page appears.

## **Customizing the home screen**

**1** Open a Web browser, and then type the printer IP address in the address field.

**Note:** View the printer IP address on the printer home screen. The IP address appears as four sets of numbers separated by periods, such as 123.123.123.123.

- **2** Do one or more of the following:
	- **•** Show or hide icons of basic printer functions.
- **a** Click **Settings** <sup>&</sup>gt;**General Settings** <sup>&</sup>gt;**Home screen customization**.
- **b** Select the check boxes to specify which icons appear on the printer home screen.

**Note:** If you clear a check box beside an icon, then the icon does not appear on the home screen.

- **c** Click **Submit**.
- **•** Customize the icon for an application. For more information, see "Finding information about the home screen applications" on page 9 or see the documentation that came with the application.

# **Activating the home screen applications**

Your printer comes with preinstalled home screen applications. Before you can use these applications, first activate and set up these applications using the Embedded Web Server. For more information about accessing the Embedded Web Server, see "Accessing the Embedded Web Server" on page 9.

For detailed information about configuring and using the home screen applications, visit the Lexmark Web site at **[www.lexmark.com](http://www.lexmark.com)**.

## **Finding information about the home screen applications**

Your printer comes with preinstalled home screen applications. Before you can use these applications, first activate and set up these applications using the Embedded Web Server. For more information on accessing the Embedded Web Server, see "Accessing the Embedded Web Server" on page 9.

For more information on configuring and using the home screen applications, do the following:

- **1** Go to **<http://support.lexmark.com>**, and then click **SELECT YOUR PRODUCT** > .
- **2** Do either of the following:
	- **•** Click **Business Solutions**, and then select the name of the application.
	- **•** Click **Software and Solutions** <sup>&</sup>gt;**Other Apps**.
- **3** Click the **Manuals** tab, and then select the document for the home screen application.

#### <span id="page-9-0"></span>**Using Background and Idle Screen**

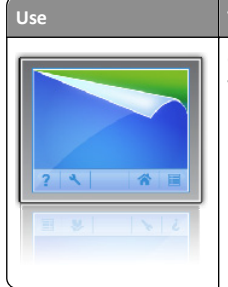

 **To**Customize the background and idle screen of your printer home screen.

From the home screen, navigate to:

**Change Background** > select background to use > **Apply**

#### **Setting up Forms and Favorites**

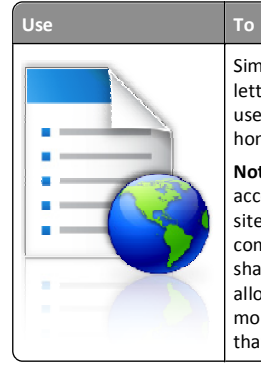

Simplify and streamline work processes by letting you quickly find and print frequently used online forms directly from the printer home screen.

**Note:** The printer must have permission to access the network folder, FTP site, or Web site where the bookmark is stored. From thecomputer where the bookmark is stored, use sharing, security, and firewall settings to allow the printer at least a *read* access. For more information, see the documentation that came with your operating system.

**1** Open a Web browser, and then type the printer IP address in the address field.

**Note:** View the printer IP address on the printer home screen. The IP address appears as four sets of numbers separated by periods, such as 123.123.123.123.

**2** Click **Settings** <sup>&</sup>gt;**Apps** <sup>&</sup>gt;**Apps Management** <sup>&</sup>gt;**Forms and Favorites**.

**Note:** Navigate through form categories, or search for forms based on a form number, name, or description.

- **3** Define the bookmarks, and then customize the settings.
- **4** Click **Apply**.

#### **Setting up Remote Operator Panel**

This application shows the printer control panel on your computer screen and lets you interact with the printer control panel, even when you are not physically near the network printer. From your computer screen, you can view the printer status, release held print jobs, create bookmarks, and do other print-related tasks you might normally perform on the network printer.

**1** Open a Web browser, and then type the printer IP address in the address field.

**Note:** View the printer IP address on the printer home screen. The IP address appears as four sets of numbers separated by periods, such as 123.123.123.123.

- **2** Click **Settings** <sup>&</sup>gt;**Remote Operator Panel Settings**.
- **3** Select the **Enabled** check box, and then customize the settings.
- **4** Click **Submit**.

To use the application, click **Remote Operator Panel** <sup>&</sup>gt;**Launch VNC Applet**.

#### **Understanding Eco**‑**Settings**

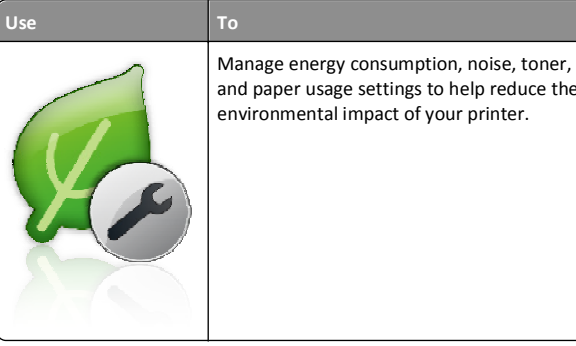

and paper usage settings to help reduce the environmental impact of your printer.

## **Exporting and importing a configuration**

You can export configuration settings into a text file, and then import it to apply the settings to other printers.

**1** Open a Web browser, and then type the printer IP address in the address field.

**Note:** View the printer IP address on the printer home screen. The IP address appears as four sets of numbers separated by periods, such as 123.123.123.123.

- **2** Click **Settings** <sup>&</sup>gt;**Apps** <sup>&</sup>gt;**Apps Management**.
- **3** From the list of installed applications, click the name of the application you want to configure.
- **4** Click **Configure**, and then do one of the following:

**•** To export a configuration to a file, click **Export**, and then follow the instructions on the computer screen to save the configuration file.

#### **Notes:**

- **–** When saving the configuration file, you can type a unique file name or use the default name.
- **–** If a **JVM Out of Memory** error occurs, then repeat the export process until the configuration file is saved.
- **•** To import a configuration from a file, click **Import**, and then browse to the saved configuration file that was exported from a previously configured printer.

#### **Notes:**

- **–** Before importing the configuration file, you can choose to preview it first or load it directly.
- **–** If a timeout occurs and a blank screen appears, then refresh the Web browser, and then click **Apply**.

# **Printing**

# **Printing a document**

- **1** From the printer control panel, set the paper type and size to match the paper loaded.
- **2** Send the print job:

#### **For Windows users**

- **a** With a document open, click **File** <sup>&</sup>gt;**Print**.
- **b** Click **Properties**, **Preferences**, **Options**, or **Setup**.
- **c** Adjust the settings, if necessary.
- **d** Click **OK** <sup>&</sup>gt;**Print**.

#### **For Macintosh users**

- **a** Customize the settings in the Page Setup dialog:
	- **1** With a document open, choose **File** <sup>&</sup>gt;**Page Setup**.
	- **2** Choose a paper size or create a custom size to match the paper loaded.
- **3** Click **OK**.
- **b** Customize the settings in the Print dialog:
	- **1** With a document open, choose **File** <sup>&</sup>gt;**Print**. If necessary, click the disclosure triangle to see more options.

<span id="page-10-0"></span>**2** From the print options pop‑up menus, adjust the settings, if necessary.

**Note:** To print on a specific paper type, adjust the paper type setting to match the paper loaded, or select the appropriate tray or feeder.

**3** Click **Print**.

# **Canceling a print job from the computer**

## **For Windows users**

- **1** Open the printers folder:
	- **a** Click **T** Click , or click **Start** and then click **Run**.
	- **b** In the Start Search or Run dialog, type **control printers**.
	- **c** Press **Enter**, or click **OK**.
- **2** Double‑click the printer icon.
- **3** Select the print job you want to cancel.
- **4** Click **Delete**.

## **For Macintosh users**

In Mac OS X version 10.5 or later:

- **1** From the Apple Menu, navigate to either of the following:
	- **• System Preferences** > **Print & Fax** > select a printer > **Open Print Queue**
	- **• System Preferences** <sup>&</sup>gt;**Print & Scan** > select a printer > **Open Print Queue**
- **2** From the printer window, select the print job you want to cancel, and then click **Delete**.

# **Loading paper and specialty media**

# **Loading paper and specialty media**

## **Loading the 250**‑ **or 550**‑**sheet tray**

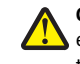

**CAUTION—POTENTIAL INJURY:** To reduce the risk of equipment instability, load each tray separately. Keep all other trays closed until needed.

**1** Pull out the tray.

#### **Notes:**

- **•** When loading folio‑, legal‑, or oficio‑size paper, lift the tray slightly and pull it out.
- **•** Avoid removing trays while a job prints or while **Busy** appears on the display. Doing so may cause a jam.

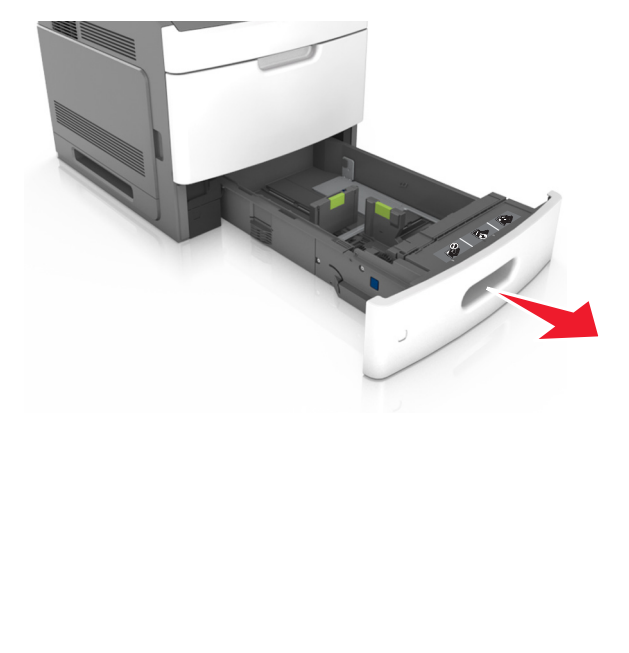

**2** Squeeze and slide the width guide to the correct position for the size of the paper being loaded until it *clicks* into place.

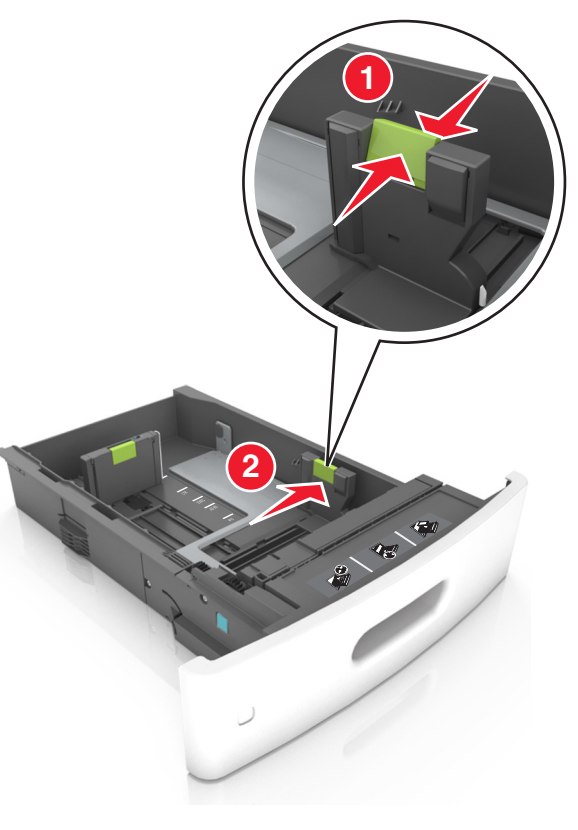

**Note:** Use the paper size indicators on the bottom of the tray to help position the guides.

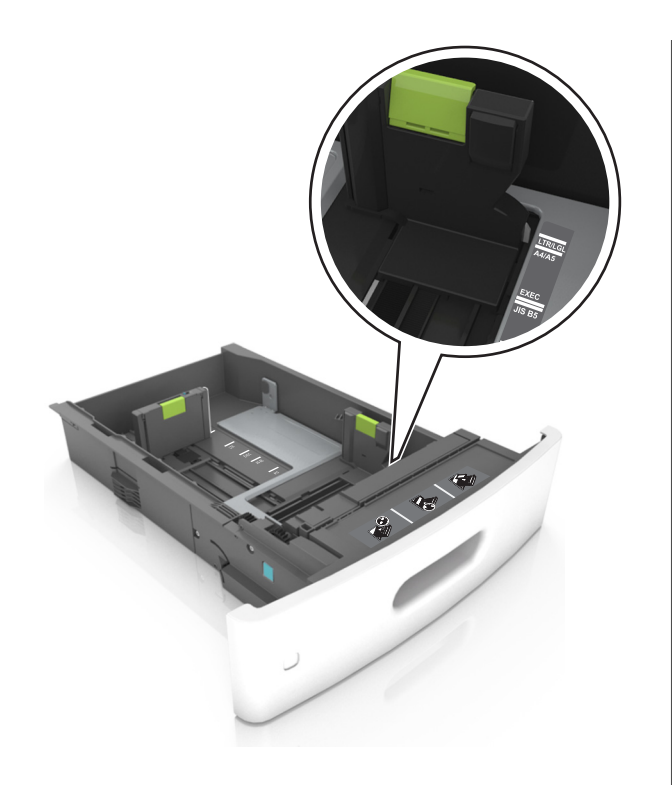

**3** Unlock the length guide, and then squeeze and slide the guide to the correct position for the size of the paper being loaded.

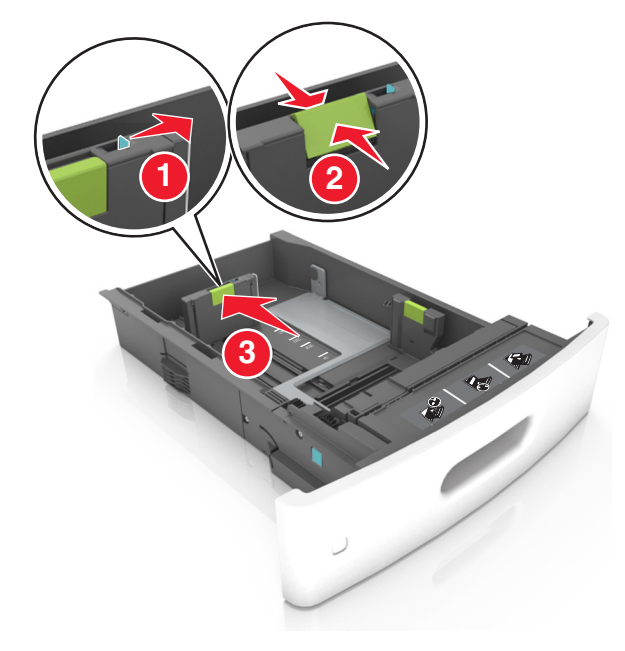

#### **Notes:**

- **•** Lock the length guide for all paper sizes.
- **•** Use the paper size indicators on the bottom of the tray to help position the guides.

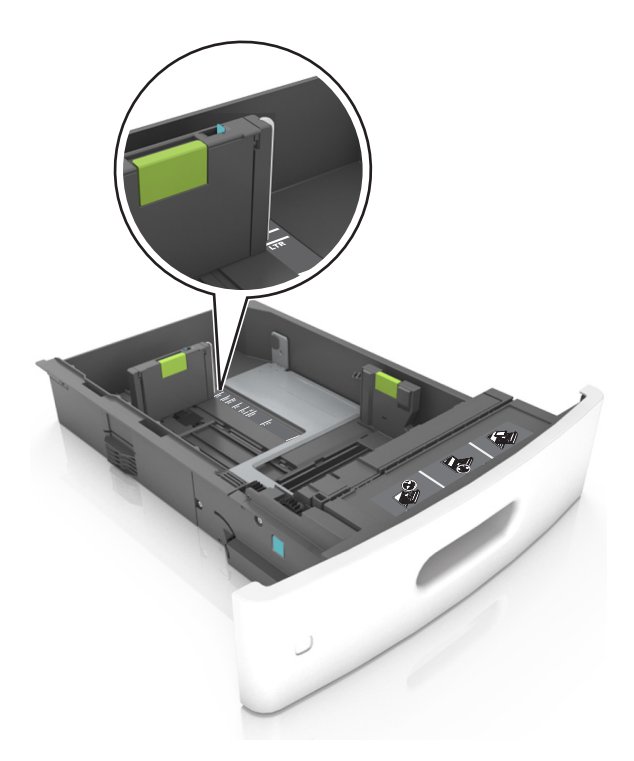

**4** Flex the sheets back and forth to loosen them. Do not fold or crease the paper. Straighten the edges on a level surface.

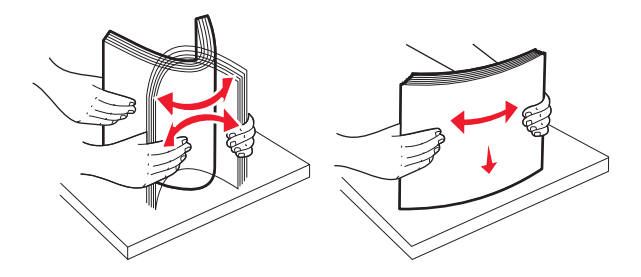

**5** Load the paper stack with the printable side facedown.

**Note:** Make sure the paper or envelope is loaded properly.

**•** There are different ways for loading letterhead depending on whether an optional staple finisher is installed or not.

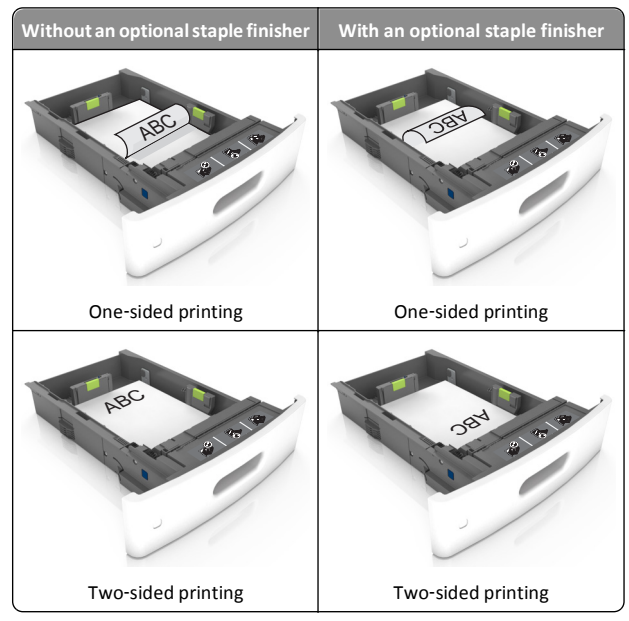

**•** Do not slide the paper into the tray. Load paper as shown in the illustration.

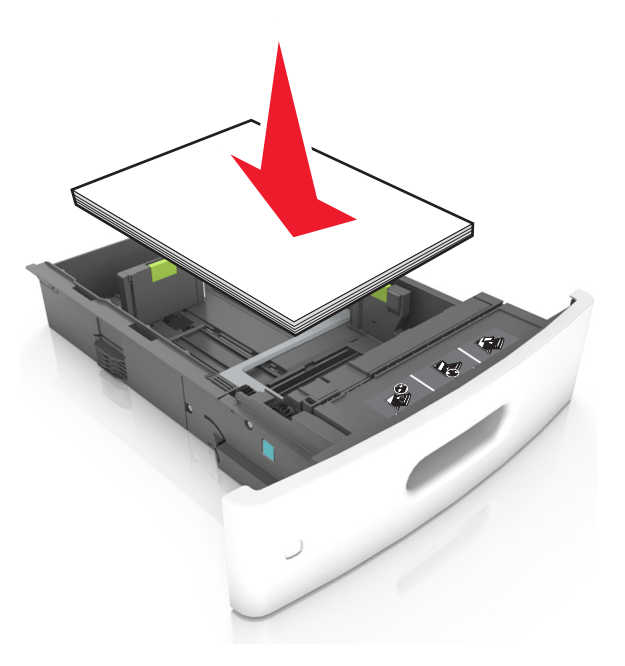

**•** If you are loading envelopes, then make sure that the flap side is facing up and the envelopes are on the left side of the tray.

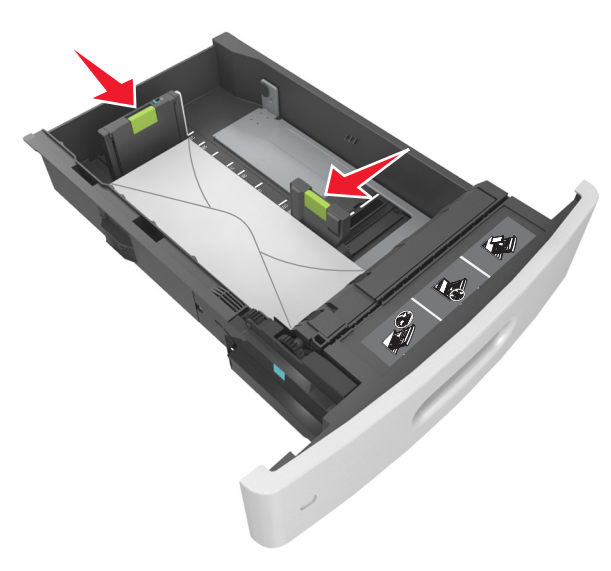

**•** Make sure the paper is below the maximum paper fill indicator.

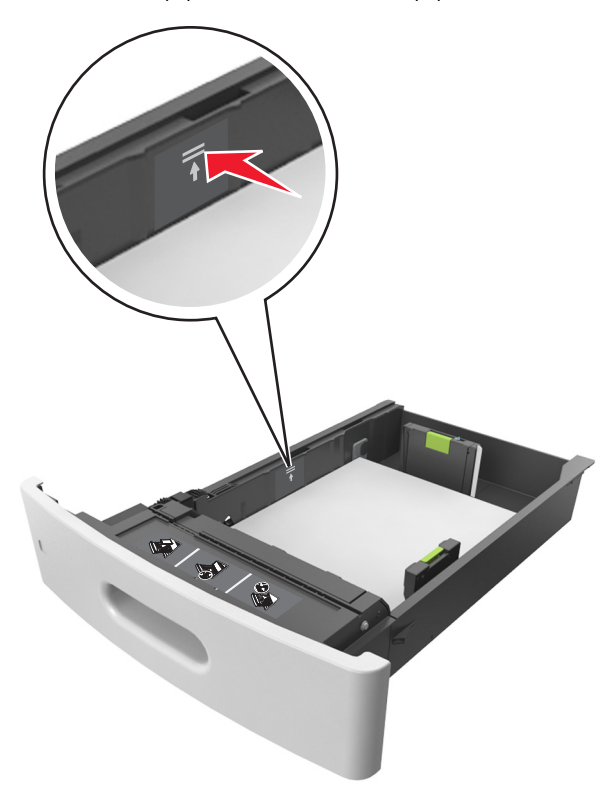

**Warning—Potential Damage:** Overfilling the tray can cause paper jams.

**6** For custom‑ or universal‑size paper, adjust the paper guides to lightly touch the sides of the stack, and then lock the length guide.

#### <span id="page-13-0"></span>**7** Insert the tray.

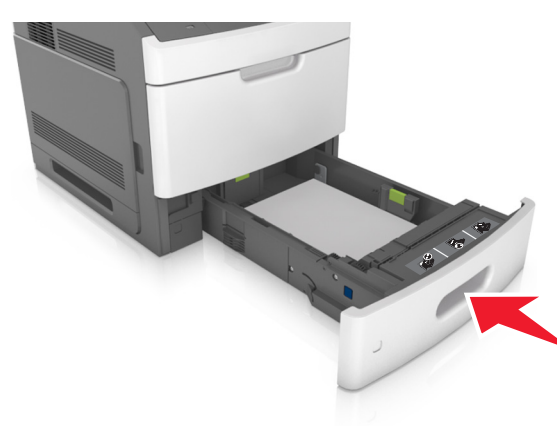

**8** From the printer control panel, set the paper size and type in the Paper menu to match the paper loaded in the tray.

**Note:** Set the correct paper size and type to avoid paper jams and print quality problems.

## **Loading the 2100**‑**sheet tray**

**CAUTION—POTENTIAL INJURY:** To reduce the risk of  $\sqrt{\frac{1}{2}}$  equipment instability, load each tray separately. Keep all other trays closed until needed.

**1** Pull out the tray.

**2** Adjust the width and length guides.

## **Loading A5**‑**size paper**

**a** Pull up and slide the width guide to the position for A5.

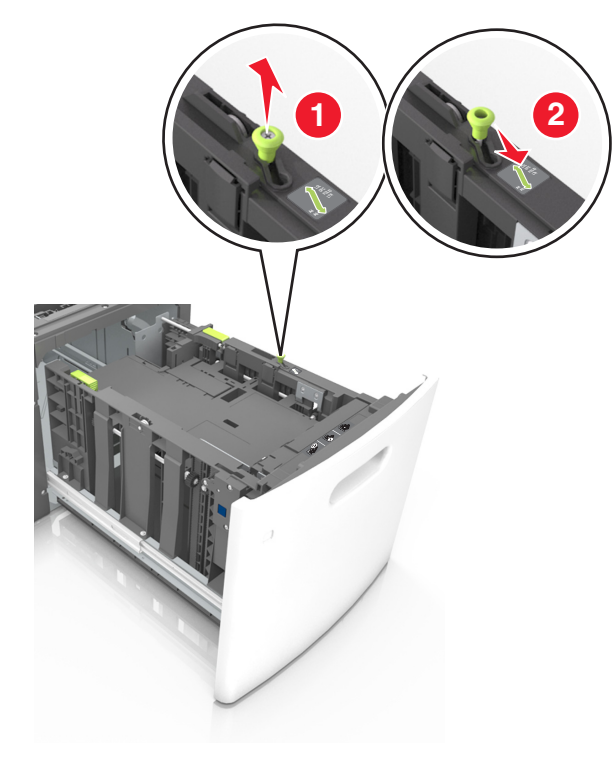

**b** Squeeze and slide the length guide to the position for A5 until it *clicks* into place.

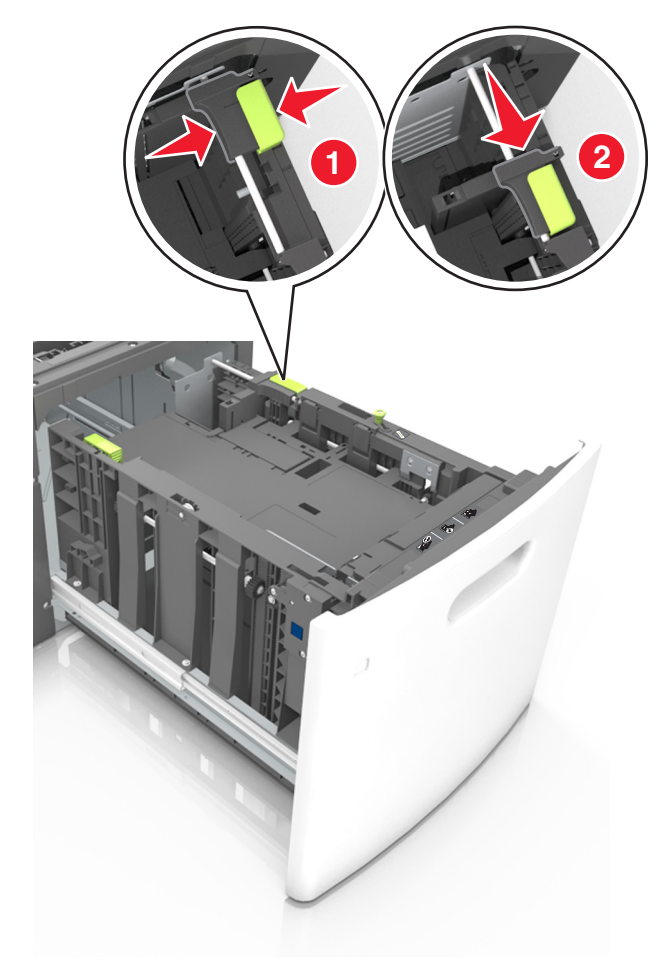

#### **c** Remove the A5 length guide from its holder.

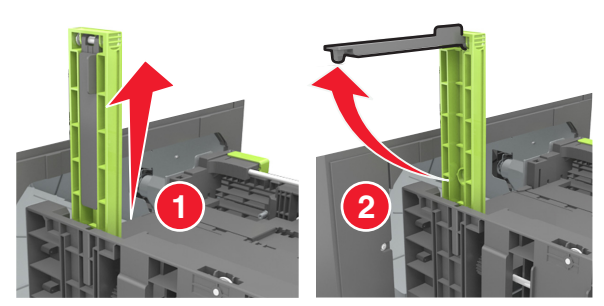

**d** Insert the A5 length guide into its designated slot.

**Note:** Press the A5 length guide until it *clicks* into place.

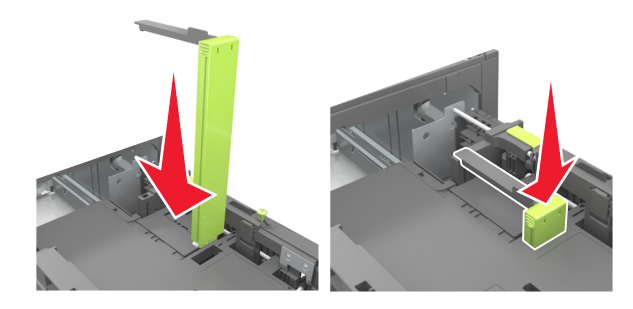

## **Loading A4**‑**, letter**‑**, legal**‑**, oficio**‑**, and folio**‑**size paper**

**a** Pull up and slide the width guide to the correct position for the size of the paper being loaded.

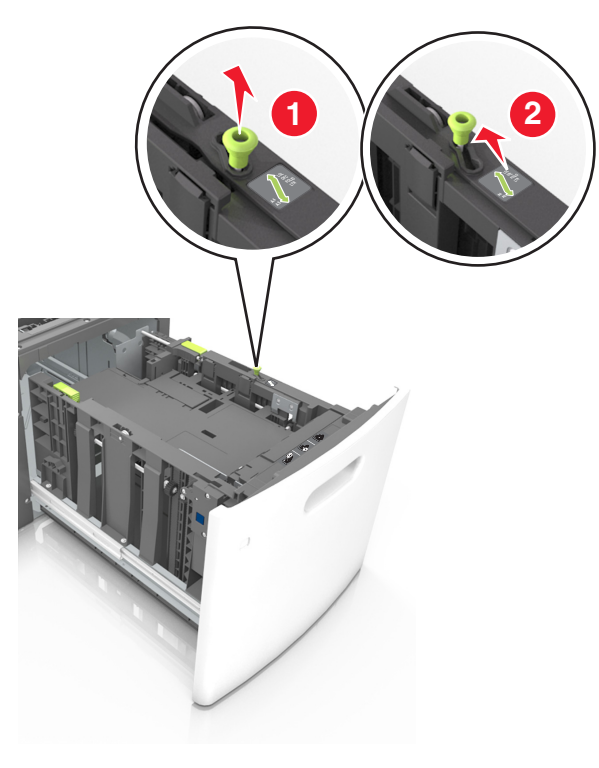

**b** If the A5 length guide is still attached to the length guide, then remove it from its place. If the A5 length guide is not attached, then proceed to step d.

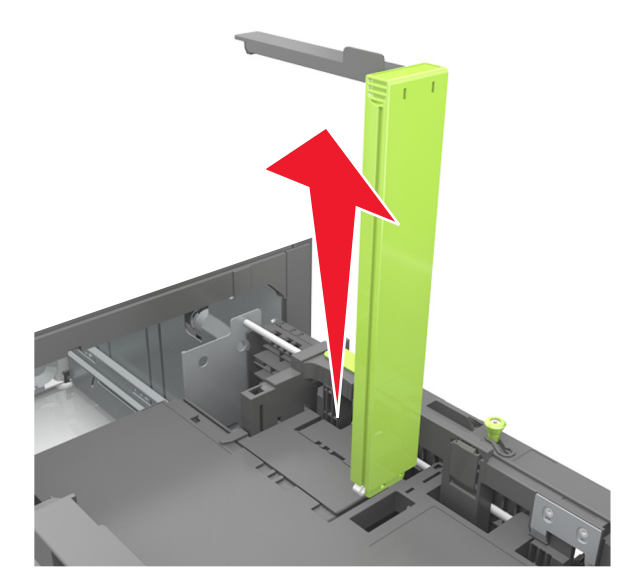

**c** Put the A5 length guide in its holder.

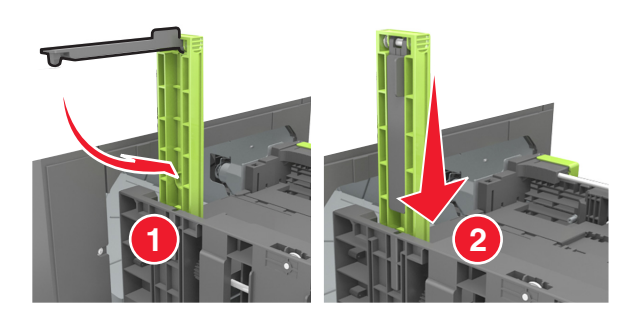

**d** Squeeze the length guide and slide it to the correct position for the size of the paper being loaded until it *clicks* into place.

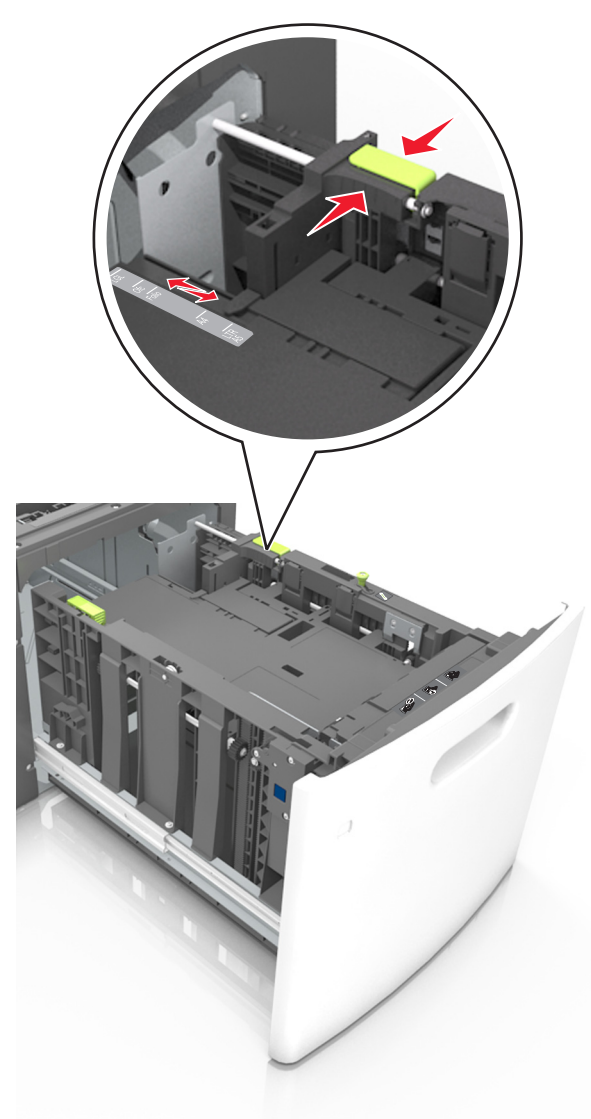

**3** Flex the sheets back and forth to loosen them. Do not fold or crease the paper. Straighten the edges on a level surface.

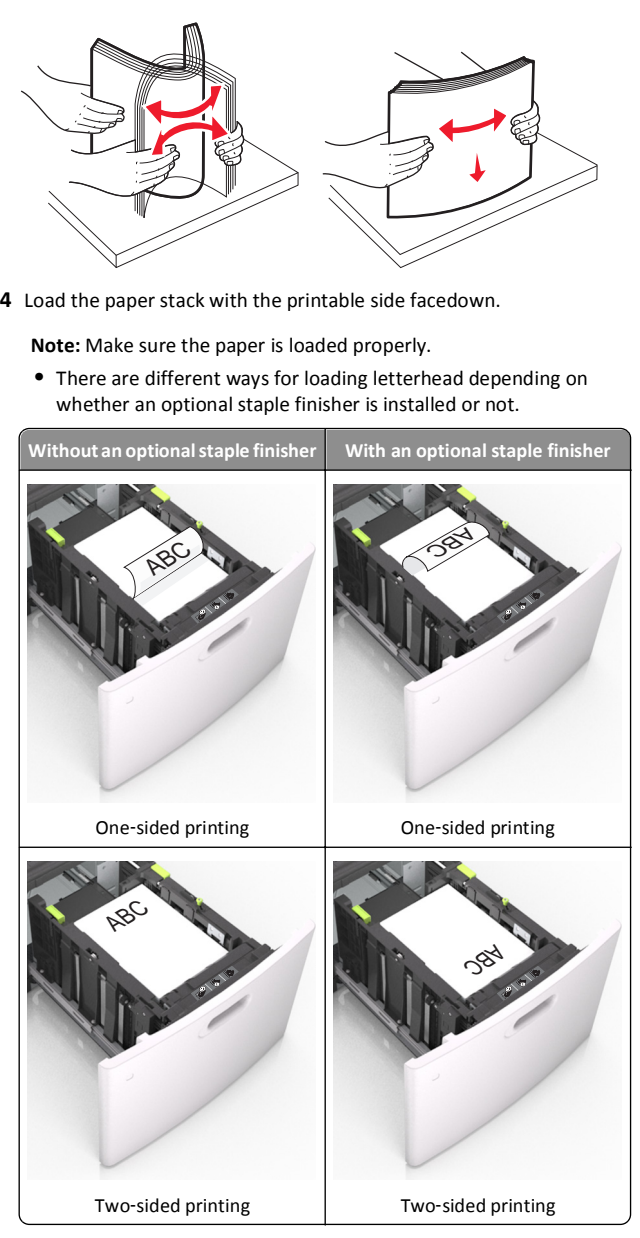

**•** Make sure the paper is below the maximum paper fill indicator.

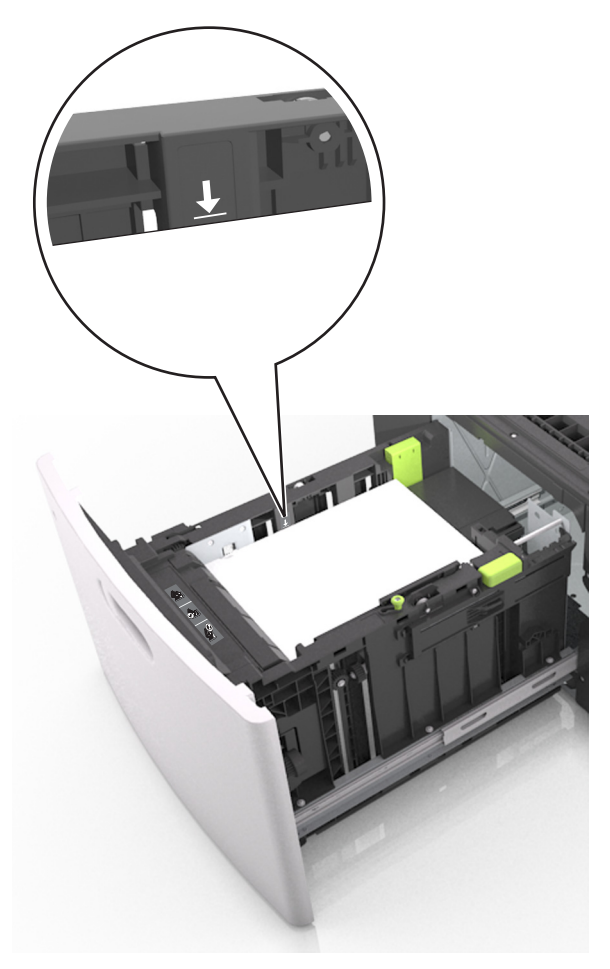

**Warning—Potential Damage:** Overfilling the tray can cause paper jams.

**5** Insert the tray.

**Note:** Press the paper stack down while inserting the tray.

<span id="page-16-0"></span>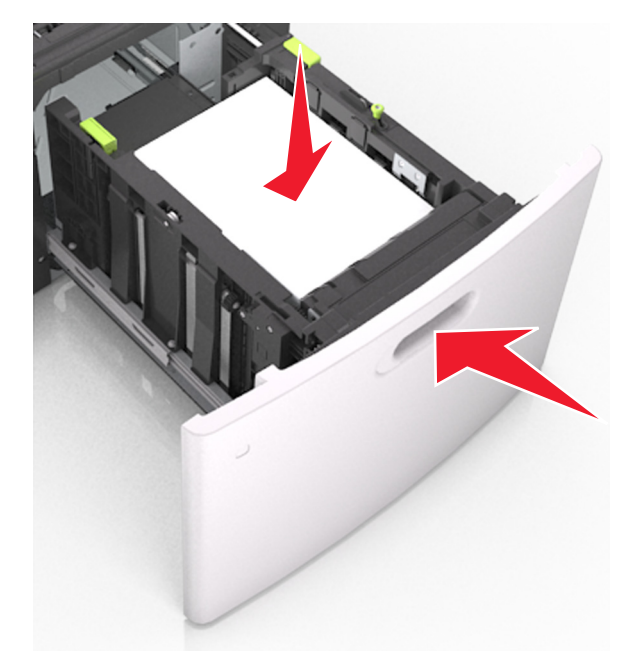

**6** From the printer control panel, set the size and type in the Paper menu to match the paper loaded in the tray.

**Note:** Set the correct paper size and type to avoid paper jams and print quality problems.

# **Loading the multipurpose feeder**

**1** Pull down the multipurpose feeder door.

**Note:** Do not load or close the multipurpose feeder while a job is printing.

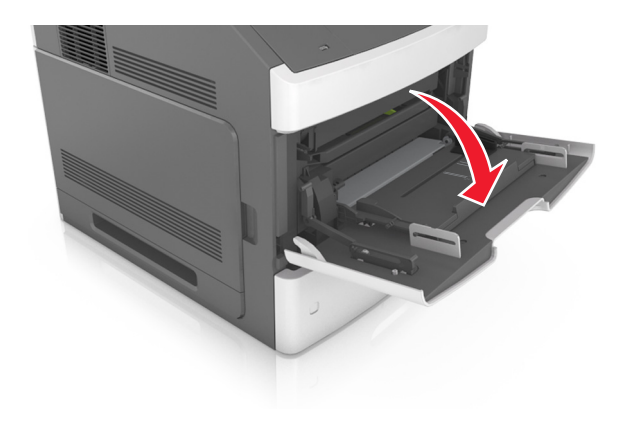

**2** Pull the multipurpose feeder extender.

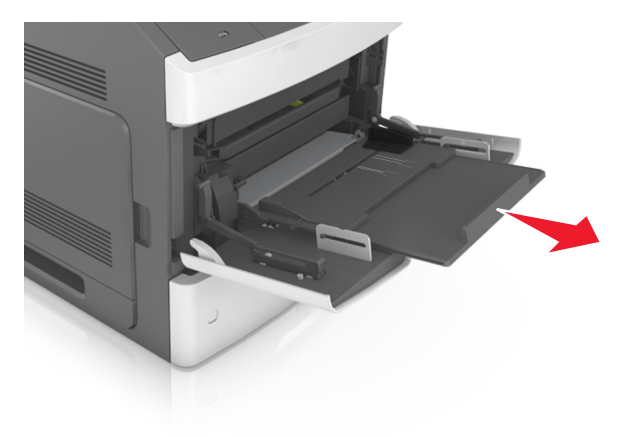

**Note:** Guide the extender gently so that the multipurpose feeder is fully extended and open.

**3** Slide the width guide to the correct position for the size of the paper being loaded.

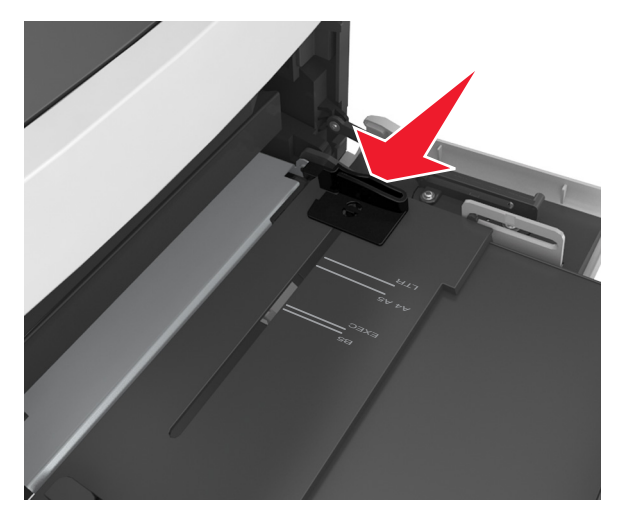

**Note:** Use the paper size indicators on the bottom of the tray to help position the guides.

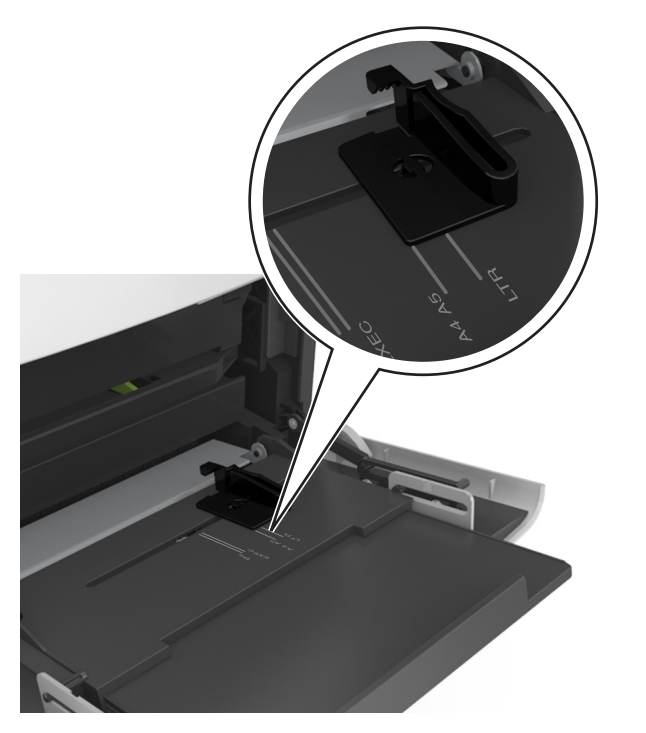

- **4** Prepare the paper or specialty media for loading.
	- **•** Flex sheets of paper back and forth to loosen them. Do not fold or crease the paper. Straighten the edges on a level surface.

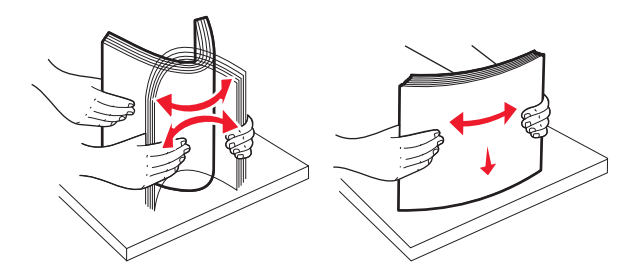

**•** Hold transparencies by the edges. Straighten the edges on a level surface.

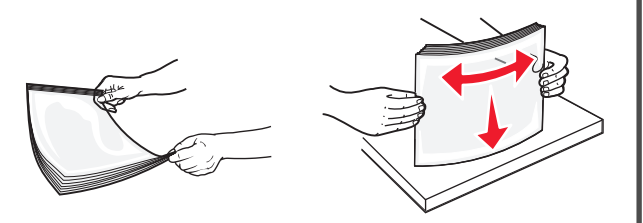

**Note:** Avoid touching the printable side of the transparencies. Be careful not to scratch them.

**•** Flex the stack of envelopes back and forth to loosen them. Straighten the edges on a level surface.

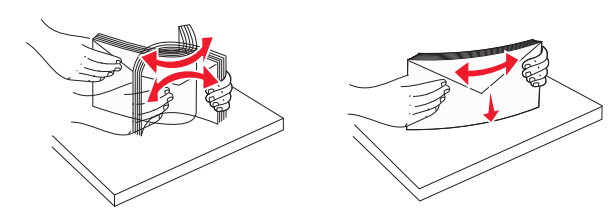

**5** Load the paper or specialty media.

**Note:** Slide the stack gently into the multipurpose feeder until it comes to a stop.

- **•** Load only one size and type of paper or specialty media at a time.
- **•** Make sure the paper fits loosely in the multipurpose feeder, lies flat, and is not bent or wrinkled.
- **•** There are different ways of loading letterhead depending on whether an optional staple finisher is installed or not.

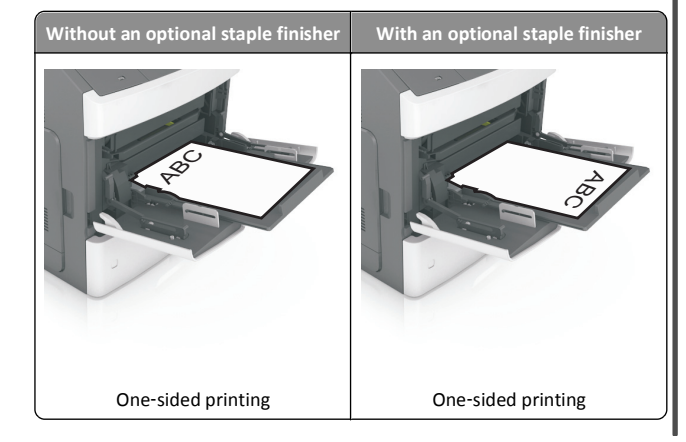

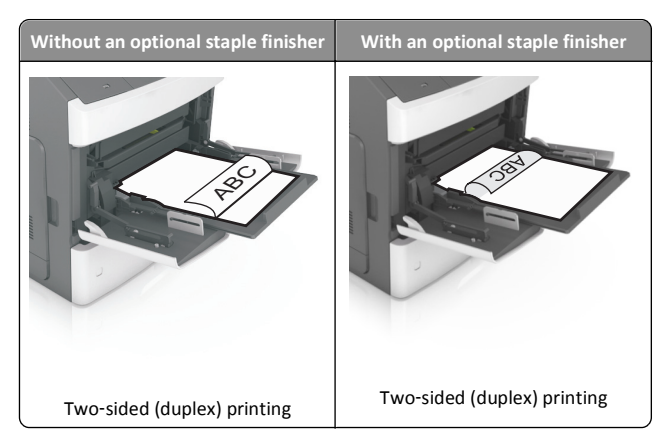

**•** Load envelopes with the flap side down and on the left of the multipurpose feeder.

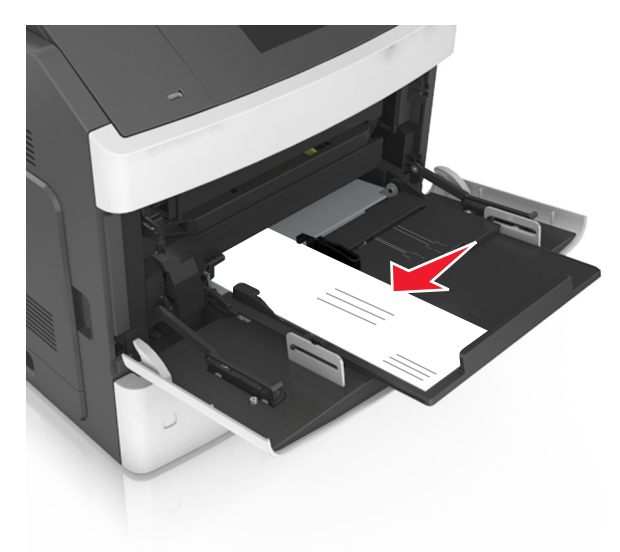

**Warning—Potential Damage:** Never use envelopes with stamps, clasps, snaps, windows, coated linings, or self‑stick adhesives. These envelopes may severely damage the printer.

<span id="page-18-0"></span>**•** Make sure the paper or specialty media is below the maximum paper fill indicator.

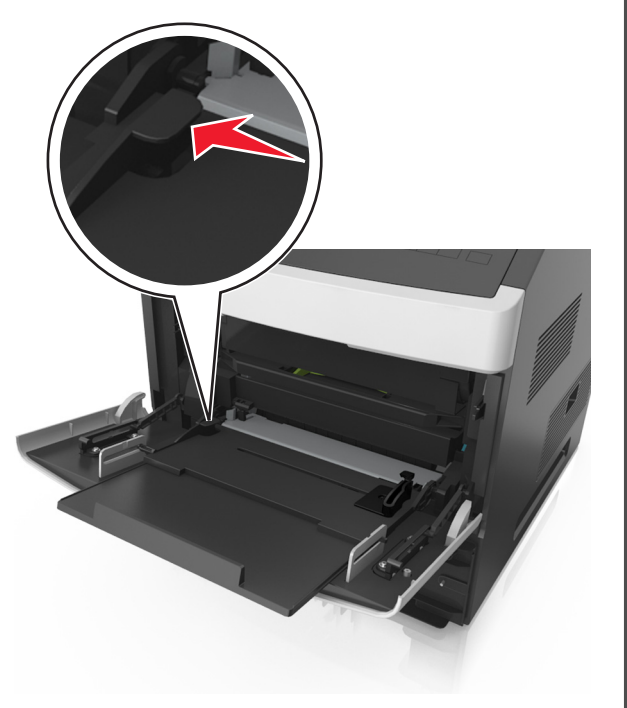

**Warning—Potential Damage:** Overfilling the feeder can cause paper jams.

- **6** For custom- or universal-size paper, adjust the width guides to lightly touch the sides of the stack.
- **7** From the printer control panel, set the paper size and type in the Paper menu to match the paper loaded in the tray.

**Note:** Set the correct paper size and type to avoid paper jams and print quality problems.

# **Clearing jams**

Carefully select paper and specialty media, and then load them properly to avoid most jams. For more information, see "Avoiding jams" on page 19. If jams occur, then follow the steps outlined in this chapter.

**Note:** Jam recovery is set to Auto by default. The printer reprints jammed pages unless the memory required to hold the pages is needed for other printer tasks.

# **Avoiding jams**

### **Load paper properly**

**•** Make sure paper lies flat in the tray.

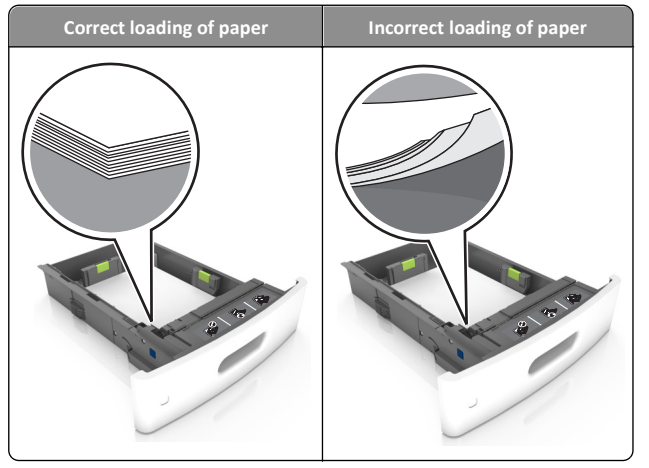

- **•** Do not remove a tray while the printer is printing.
- **•** Do not load a tray while the printer is printing. Load it before printing, or wait for a prompt to load it.
- **•** Do not load too much paper. Make sure the stack height is below the maximum paper fill indicator.

**•** Do not slide the paper into the tray. Load paper as shown in the illustration.

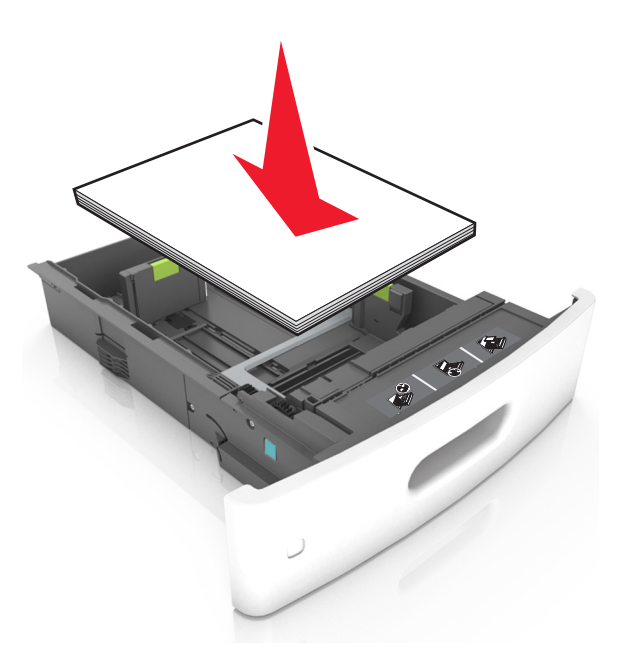

- **•** Make sure the guides in the tray or the multipurpose feeder are properly positioned and are not pressing tightly against the paper or envelopes.
- **•** Push the tray firmly into the printer after loading paper.
- **•** If you are loading prepunched paper for use with the staple finisher, then make sure the holes on the long edge of the paper are on the right side of the tray.

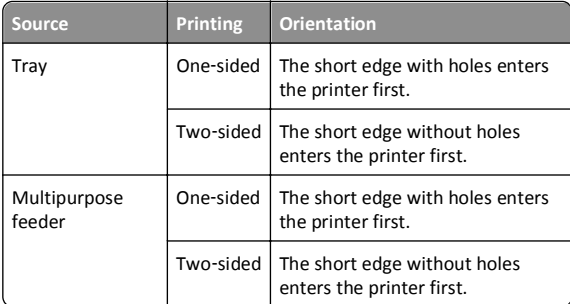

**Note:** If the holes on the long edge of the paper are on the left side of the tray, then a jam may occur.

## <span id="page-19-0"></span>**Allow the paper to enter the optional mailbox bins properly**

**•** Make sure to adjust the bin extender so that the paper size indicators match the size of the paper used.

#### **Notes:**

- **–** If the bin extender is shorter than the size of the paper you are printing on, then the paper causes a jam in the mailbox bin. For example, if you are printing on a legal-size paper and the bin extender is set to letter-size, then a jam occurs.
- **–** If the bin extender is longer than the size of the paper you are printing on, then the edges become uneven and the paper is not stacked properly. For example, if you are printing on a letter-size paper and the bin extender is set to legal-size, then the paper does not stack properly.
- **•** If paper needs to be returned to the mailbox bin, then insert the paper under the bin arm, and then push the paper all the way back.

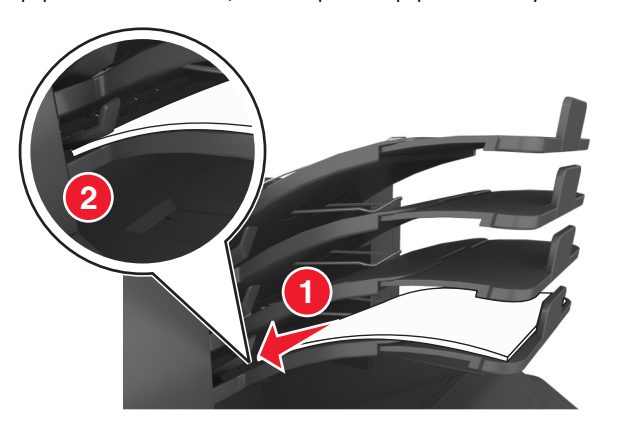

**Note:** If the paper is not under the bin arm, then a jam occurs due to an overfilled bin.

#### **Use recommended paper**

- **•** Use only recommended paper or specialty media.
- **•** Do not load wrinkled, creased, damp, bent, or curled paper.

#### **•** Flex and straighten paper before loading it.

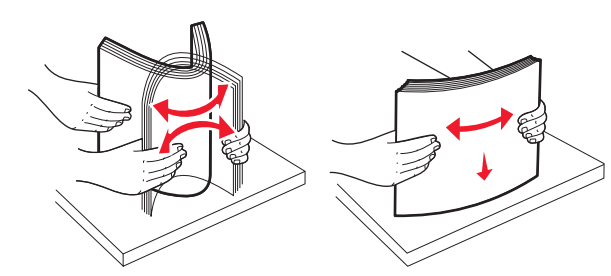

- **•** Do not use paper that has been cut or trimmed by hand.
- **•** Do not mix paper sizes, weights, or types in the same tray.
- **•** Make sure the paper size and type are set correctly on the computer or printer control panel.
- **•** Store paper per manufacturer recommendations.

# **Understanding jam messages and locations**

When a jam occurs, a message indicating the jam location and information to clear the jam appears on the printer display. Open the doors, covers, and trays indicated on the display to remove the jam.

#### **Notes:**

- **•** When Jam Assist is set to On, **Discarding pages** appears on the display and the printer flushes blank or pages with partial prints to the standard bin after a jammed page is cleared. Check your printed output for blank pages.
- **•** When Jam Recovery is set to On or Auto, the printer reprints jammed pages. However, the Auto setting reprints jammed pages if adequate printer memory is available.

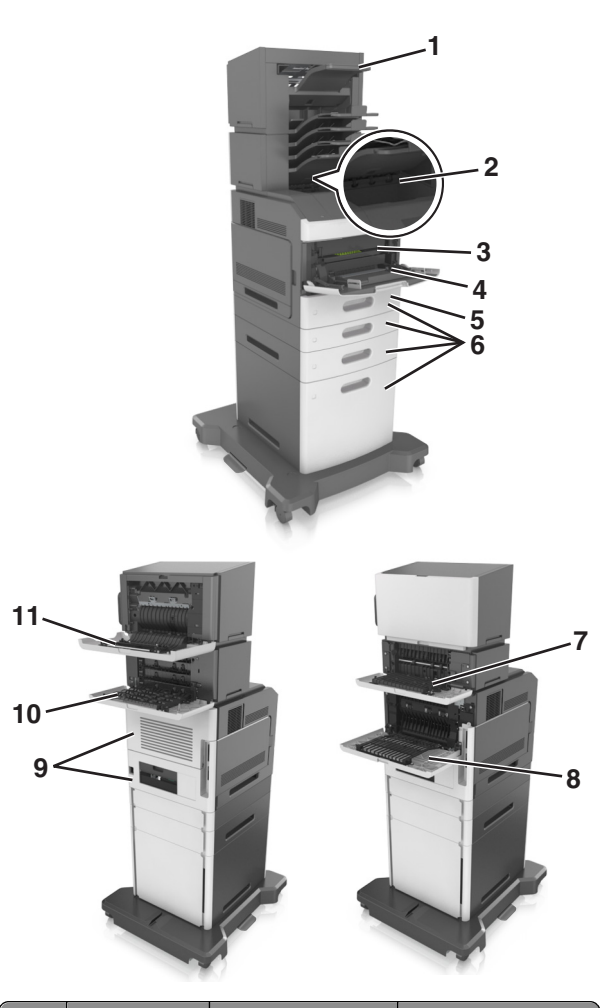

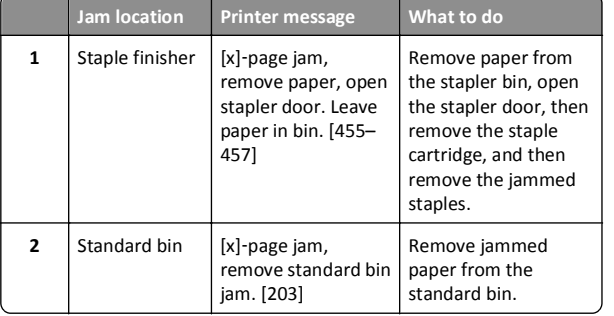

<span id="page-20-0"></span>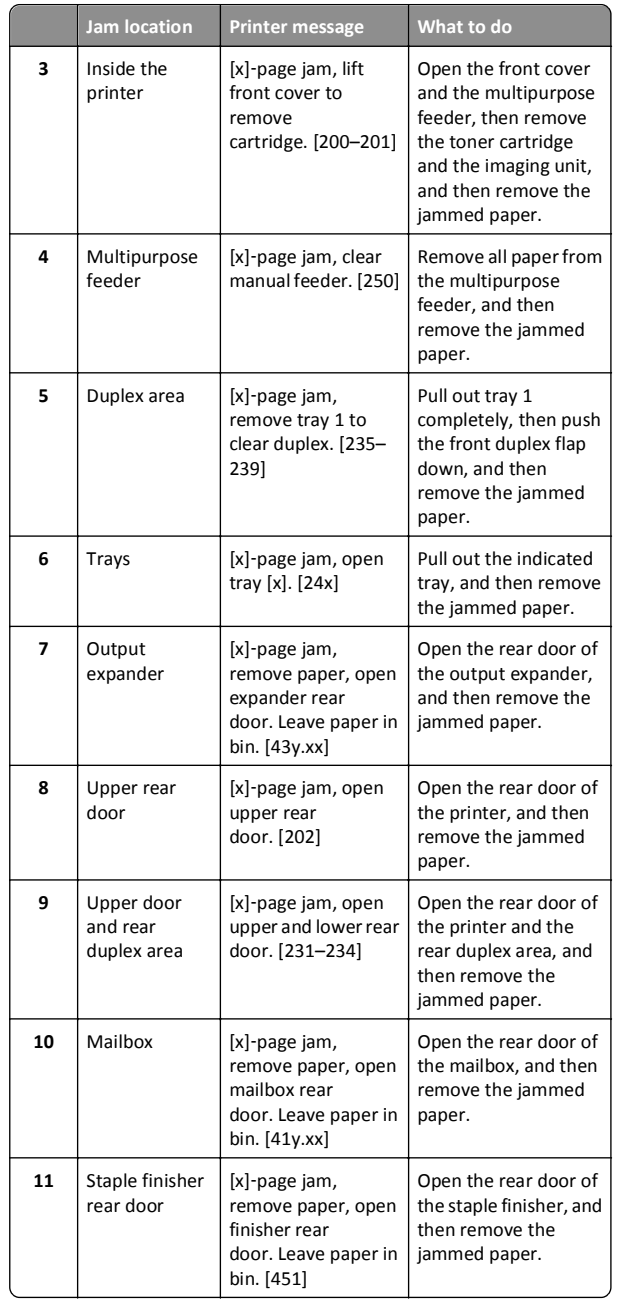

# **[x]**‑**page jam, lift front cover to remove cartridge. [200–201]**

**CAUTION—HOT SURFACE:** The inside of the printer might be hot. To reduce the risk of injury from a hot component, allow the surface to cool before touching.

**1** Lift the front cover, and then pull down the multipurpose feeder door.

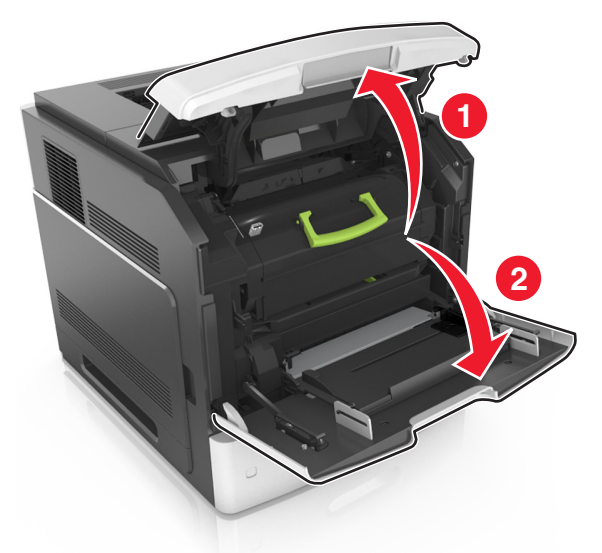

**2** Lift the green handle, and then pull the toner cartridge out of the printer.

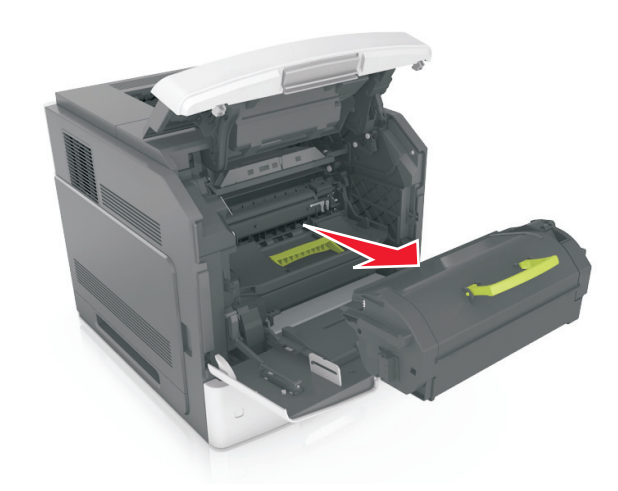

- **3** Place the cartridge aside.
- **4** Lift the green handle, and then pull the imaging unit out of the printer.

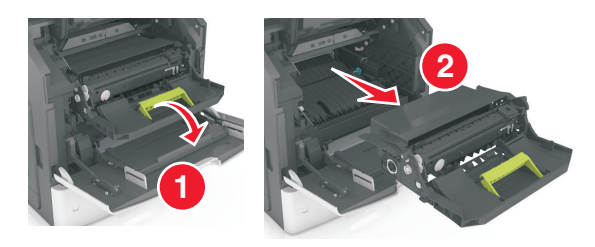

- **5** Place the imaging unit aside on a flat, smooth surface.
	- **Warning—Potential Damage:** Do not expose the imaging unit to direct light for more than 10 minutes. Extended exposure to light may cause print quality problems.
- **6** Pull the jammed paper gently to the right, and then remove it from the printer.

<span id="page-21-0"></span>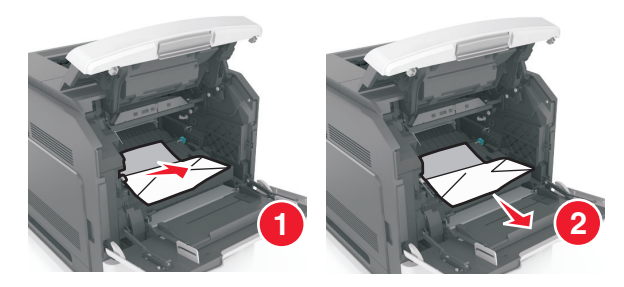

**Warning—Potential Damage:** The jammed paper may be covered with toner, which can stain garments and skin.

**7** Install the imaging unit.

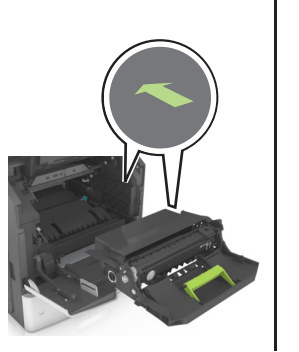

**Note:** Use the arrows on the side of the printer as a guide.

**8** Insert the cartridge into the printer, and then push the green handle back into place.

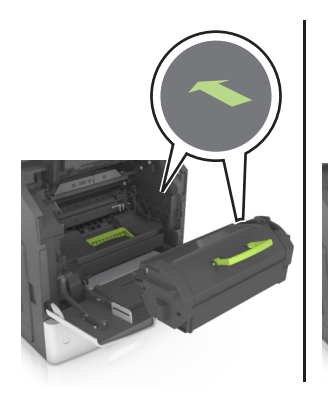

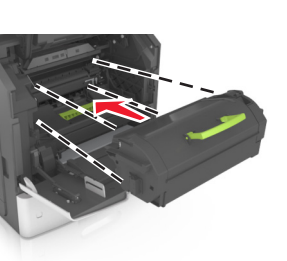

#### **Notes:**

- **•** Align the arrows on the guides of the toner cartridge with the arrows in the printer.
- **•** Make sure the cartridge is fully pushed in.
- **9** Close the multipurpose feeder door and the front cover.

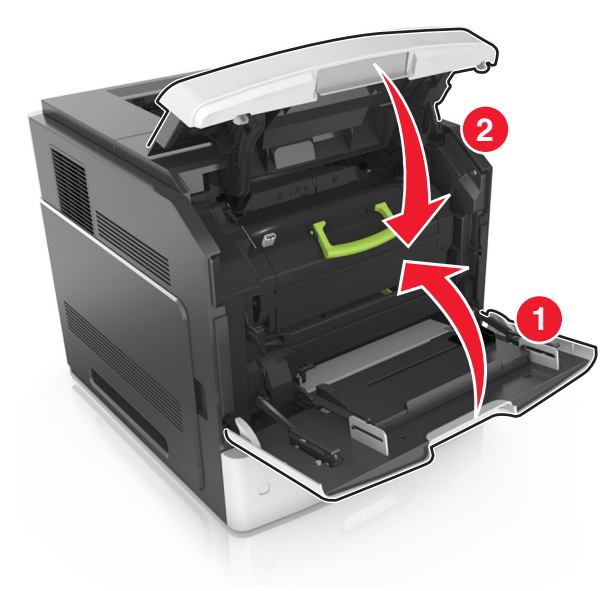

- **10** Do either of the following to clear the message and continue printing:
	- **•** For touch-screen printer models, touch **vector** or **Done**.
	- For non-touch-screen printer models, select **Next** >  $\vert$  >

**Clear the jam, press OK** >  $\sqrt{\frac{OK}{N}}$ 

# **[x]**‑**page jam, open upper rear door. [202]**

**CAUTION—HOT SURFACE:** The inside of the printer might be  $\sqrt{\frac{m}{m}}$  hot. To reduce the risk of injury from a hot component, allow the surface to cool before touching.

**1** Pull down the rear door.

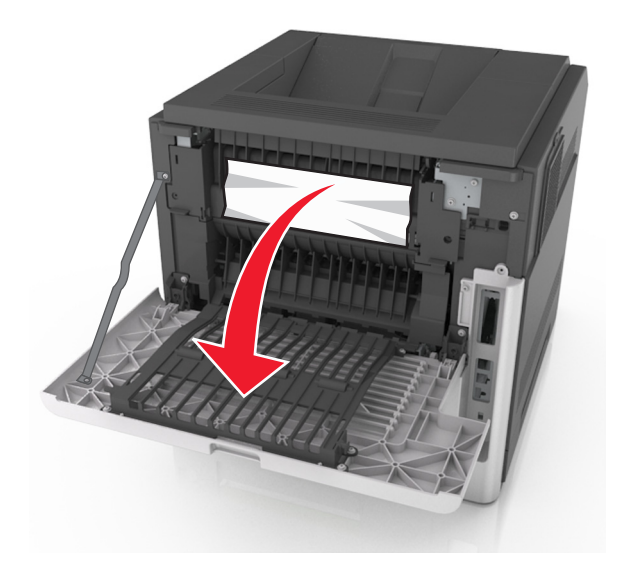

**2** Firmly grasp the jammed paper on each side, and then gently pull it out.

**Note:** Make sure all paper fragments are removed.

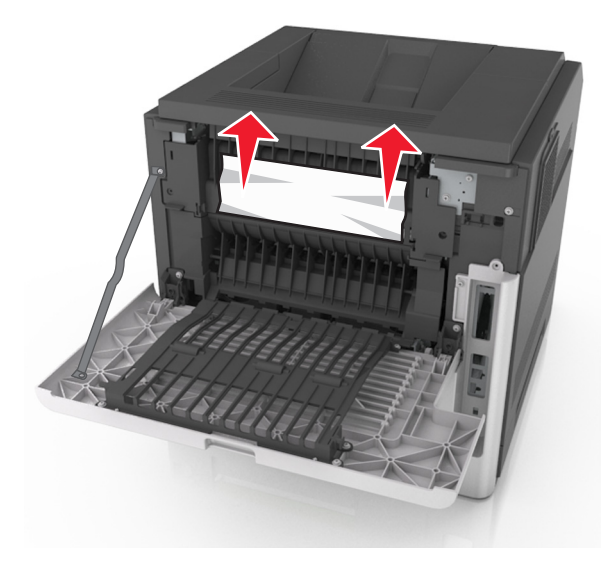

**3** Close the rear door.

- <span id="page-22-0"></span>**4** Do either of the following to clear the message and continue printing:
	- For touch-screen printer models, touch **very or Done**.
	- For non-touch-screen printer models, select **Next** >  $\Box$ **Clear the jam, press OK > 0K**

# **[x]**‑**page jam, open upper and lower rear door. [231–234]**

- **CAUTION—HOT SURFACE:** The inside of the printer might be  $\sqrt{\frac{m}{n}}$  hot. To reduce the risk of injury from a hot component, allow the surface to cool before touching.
- **1** Pull down the rear door.

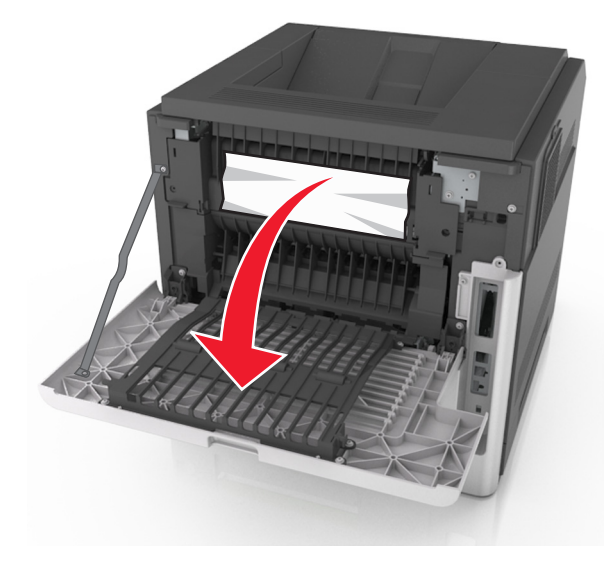

- **2** Firmly grasp the jammed paper on each side, and then gently pull it out.
	- **Note:** Make sure all paper fragments are removed.

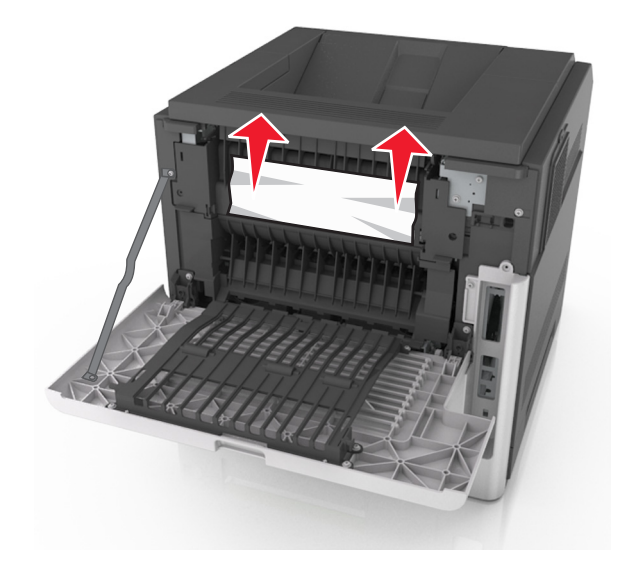

- **3** Close the rear door.
- **4** Push the back of the standard tray.

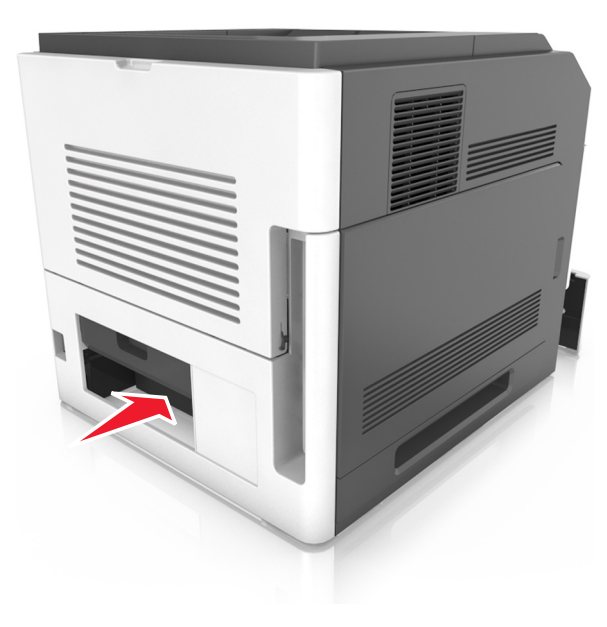

**5** Press down the rear duplex flap, then firmly grasp the jammed paper, and then gently pull the paper out.

#### **Note:** Make sure all paper fragments are removed.

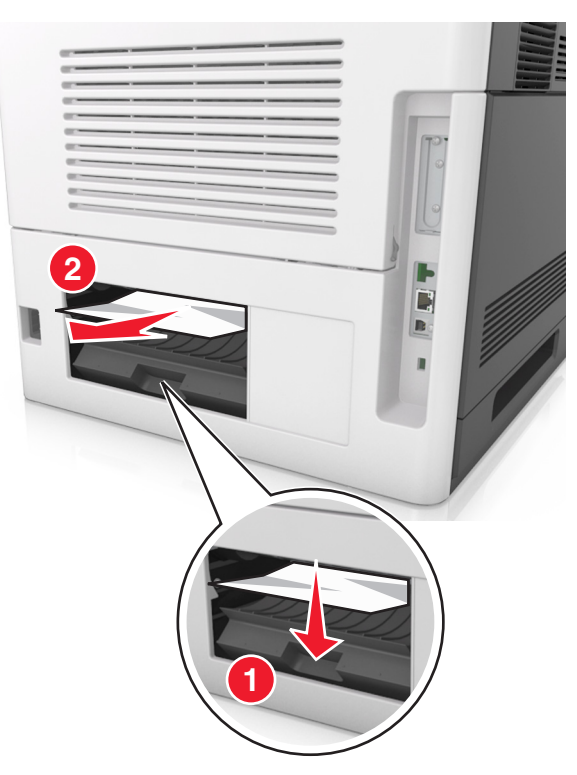

- **6** Insert the standard tray.
- **7** Do either of the following to clear the message and continue printing:
	- For touch-screen printer models, touch **very or Done**.
	- For non-touch-screen printer models, select **Next** >  $\sqrt{2}$

**Clear the jam, press OK** > .

# **[x]**‑**page jam, remove standard bin jam. [203]**

**1** Firmly grasp the jammed paper on each side, and then gently pull it out.

<span id="page-23-0"></span>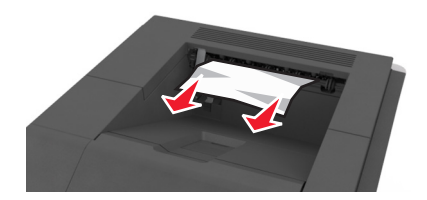

- **2** Do either of the following to clear the message and continue printing:
	- For touch-screen printer models, touch **very or Done**.
	- For non-touch-screen printer models, select **Next** >  $\begin{bmatrix} 1 & 1 \\ 1 & 1 \end{bmatrix}$  >

**Clear the jam, press OK > 0K** 

# **[x]**‑**page jam, remove tray 1 to clear duplex. [235–239]**

**1** Pull out the tray completely.

**Note:** Lift the tray slightly and pull it out.

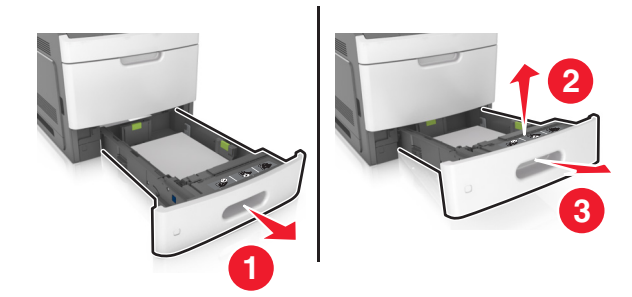

**2** Push down the front duplex flap, then firmly grasp the jammed paper, and then gently pull the paper to the right and out of the printer.

**Note:** Make sure all paper fragments are removed.

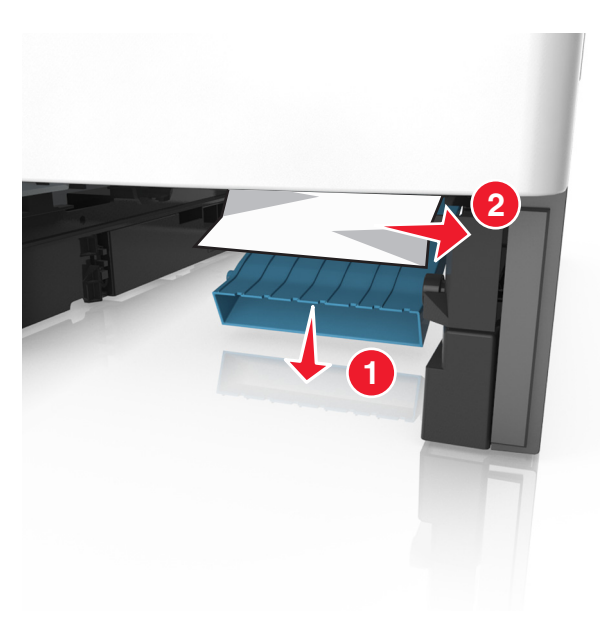

- **3** Insert the tray.
- **4** Do either of the following to clear the message and continue printing:
	- For touch-screen printer models, touch **very or Done**.
	- **•** For non-touch-screen printer models, select **Next** >  $\sqrt{2}$  >
	- **Clear the jam, press OK** >  $\sqrt{\frac{OK}{R}}$

# **[x]**‑**page jam, open tray [x]. [24x]**

**1** Check which tray is indicated on the printer display, and then pull the tray.

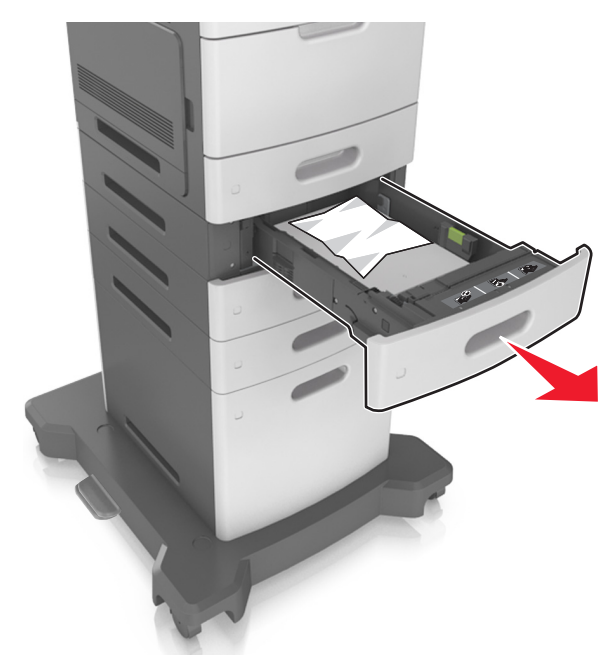

**2** Firmly grasp the jammed paper on each side, and then gently pull it out.

<span id="page-24-0"></span>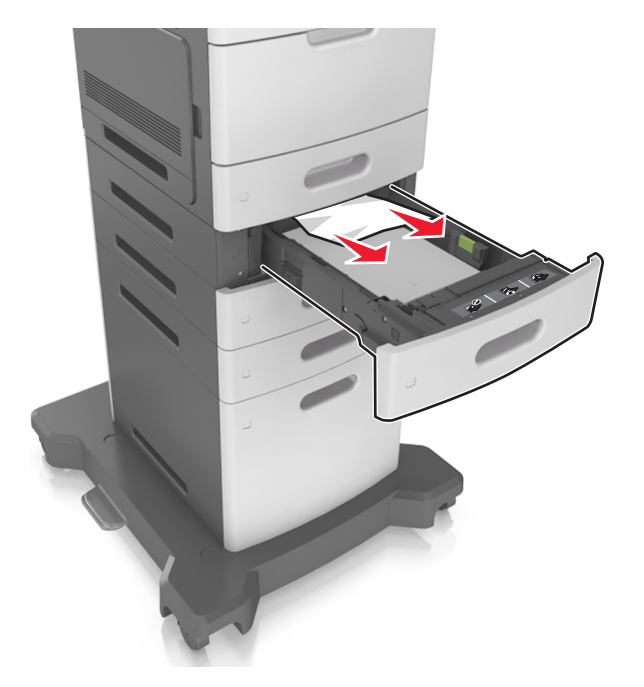

- **3** Insert the tray.
- **4** Do either of the following to clear the message and continue printing:
	- For touch-screen printer models, touch **very or Done**.
	- For non-touch-screen printer models, select **Next** >  $\begin{bmatrix} 1 & 1 \\ 1 & 2 \end{bmatrix}$  >

**Clear the jam, press OK** >  $\left\lceil \frac{\text{OK}}{\text{OK}} \right\rceil$ 

# **[x]**‑**page jam, clear manual feeder. [250]**

**1** From the multipurpose feeder, firmly grasp the jammed paper on each side, and then gently pull it out.

**Note:** Make sure all paper fragments are removed.

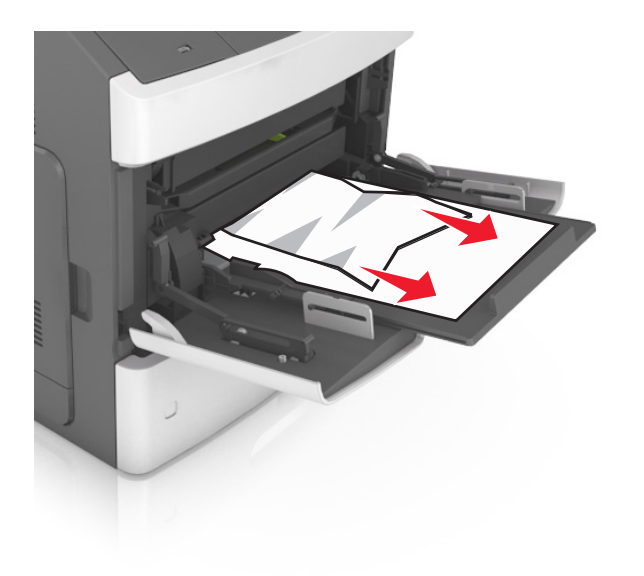

- **2** Flex the sheets of paper back and forth to loosen them. Do not fold or crease the paper. Straighten the edges on a level surface.
- **3** Reload paper into the multipurpose feeder.
- **4** Slide the paper guide until it lightly rests against the edge of the paper.

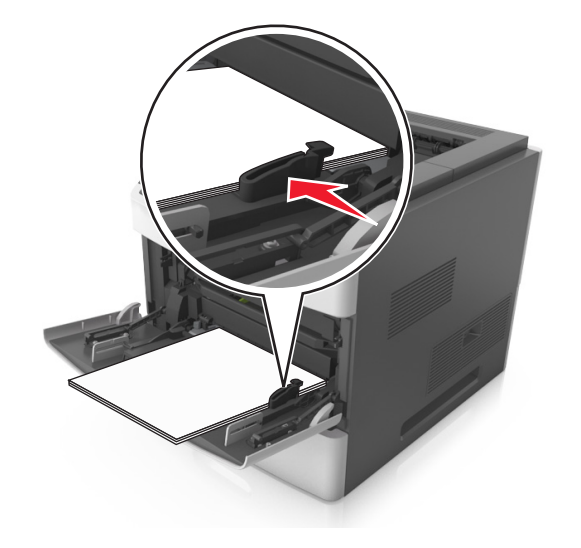

- **5** Do either of the following to clear the message and continue printing:
	- For touch-screen printer models, touch **very or Done**.

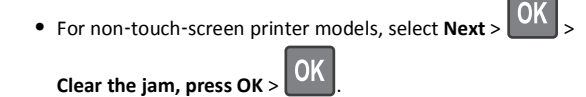

# **[x]**‑**page jam, remove paper, open stapler door. Leave paper in bin. [455–457]**

**1** From the stapler bin, firmly grasp the jammed paper on each side, and then gently pull it out.

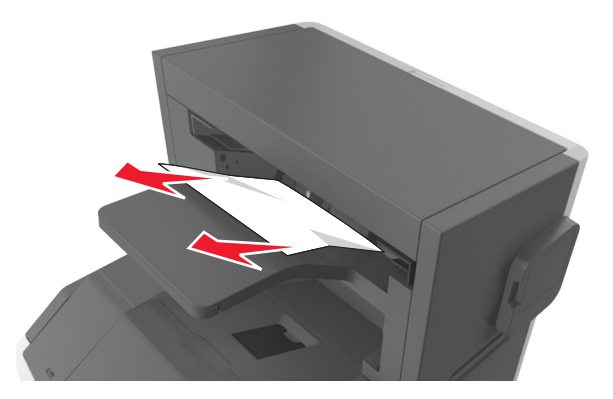

#### **2** Open the stapler door.

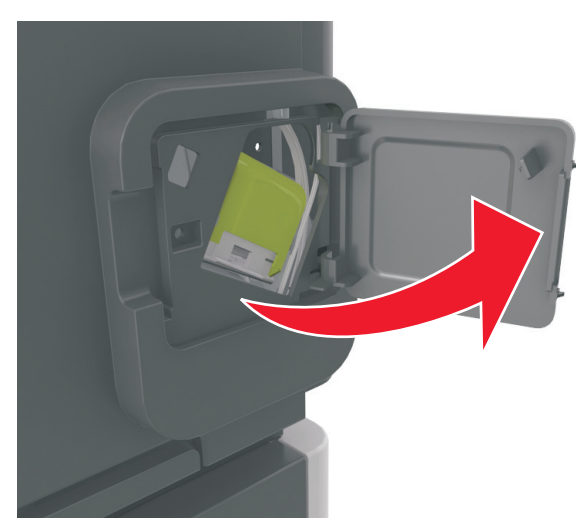

**3** Pull down the latch of the staple cartridge holder, and then pull the holder out of the printer.

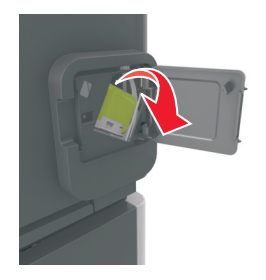

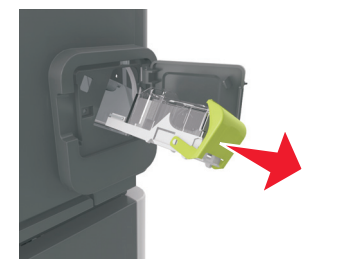

**4** Use the metal tab to lift the staple guard, and then remove any loose staples.

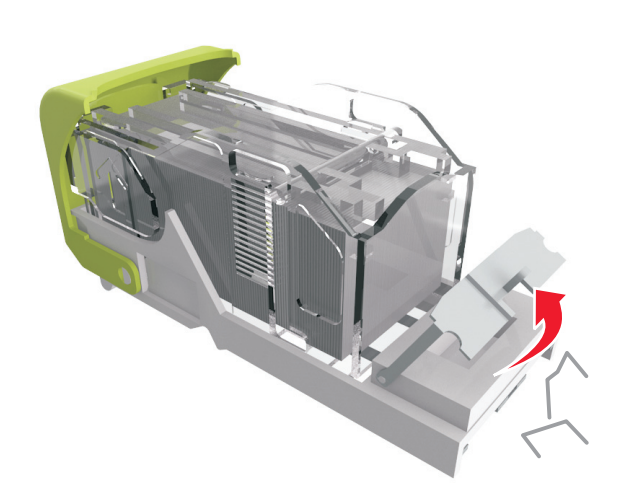

**5** Press down the staple guard until it *clicks* into place.

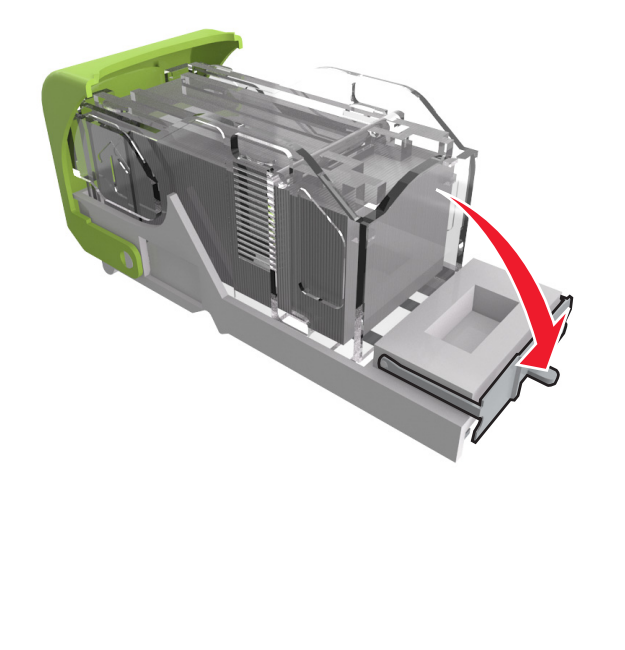

**6** Press the staples against the metal bracket.

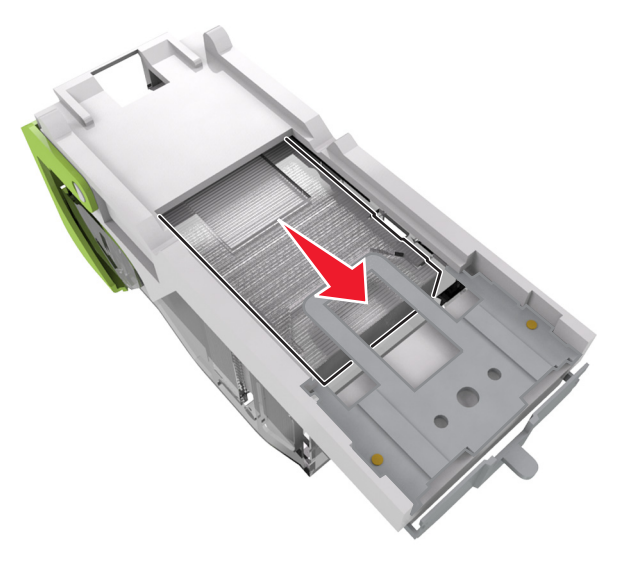

**Note:** If the staples are at the rear of the cartridge, then shake the cartridge downward to bring the staples near the metal bracket.

<span id="page-26-0"></span>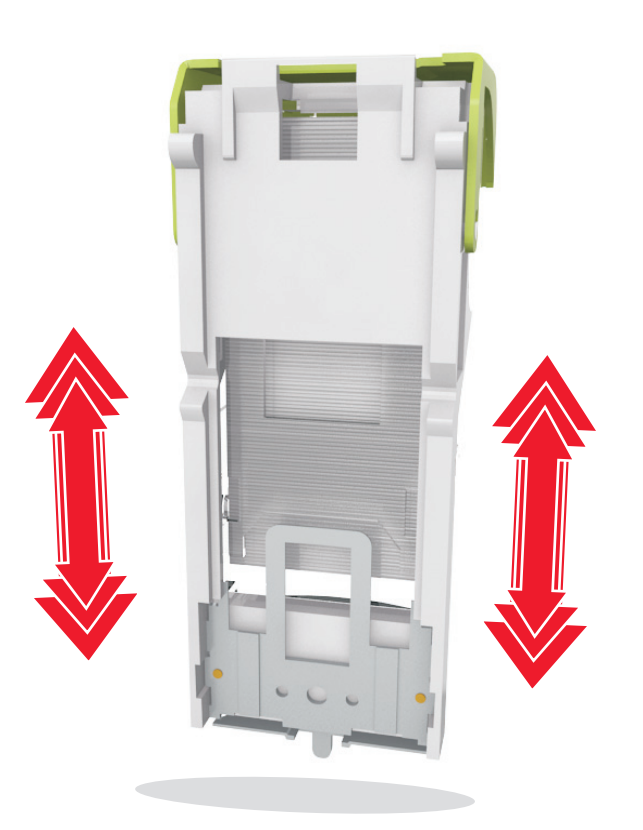

- **7** Push the cartridge holder firmly back into the stapler unit until the cartridge holder *clicks* into place.
- **8** Close the stapler door.
- **9** Do either of the following to clear the message and continue printing:
	- **•** For touch-screen printer models, touch **vector** or **Done**.
	- **•** For non-touch-screen printer models, select **Next** >  $\sqrt{2}$

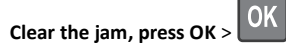

# **[x]**‑**page jam, remove paper, open finisher rear door. Leave paper in bin. [451]**

**1** Open the rear staple finisher door.

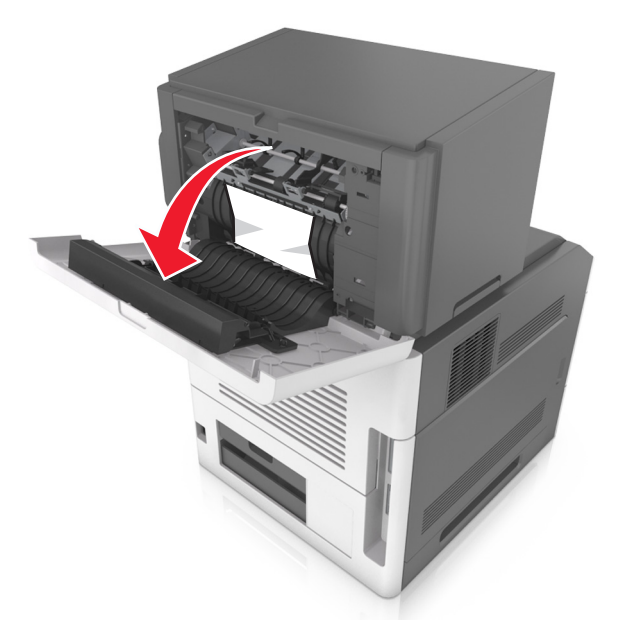

**2** Firmly grasp the jammed paper on each side, and then gently pull it out.

**Note:** Make sure all paper fragments are removed.

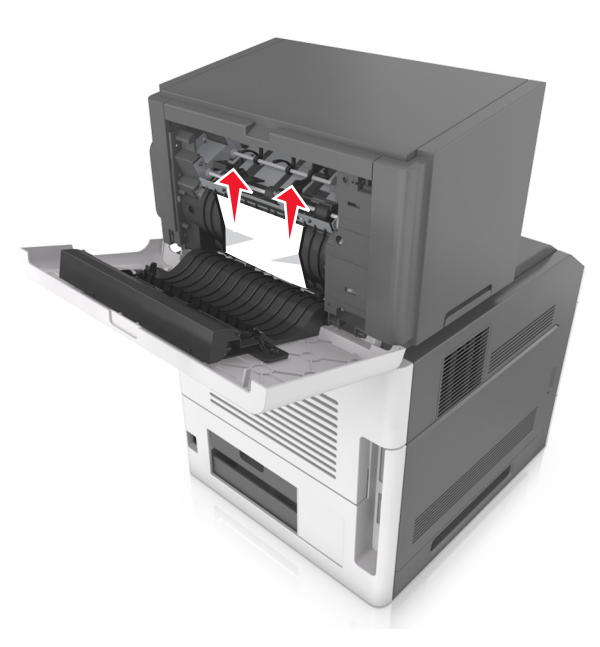

- **3** Close the staple finisher door.
- **4** Do either of the following to clear the message and continue printing:
	- For touch-screen printer models, touch **very or Done**.
	- For non-touch-screen printer models, select **Next** >  $\begin{bmatrix} 1 & 1 \\ 1 & 2 \end{bmatrix}$  >

**Clear the jam, press OK > 0K** 

# <span id="page-27-0"></span>**[x]**‑**page jam, remove paper, open mailbox rear door. Leave paper in bin. [41y.xx]**

**1** Open the rear mailbox door.

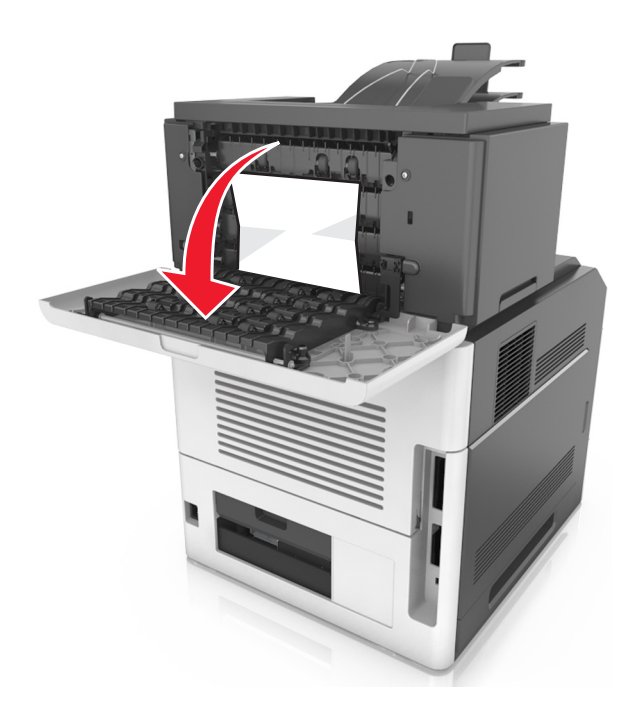

**2** Firmly grasp the jammed paper on each side, and then gently pull it out.

**Note:** Make sure all paper fragments are removed.

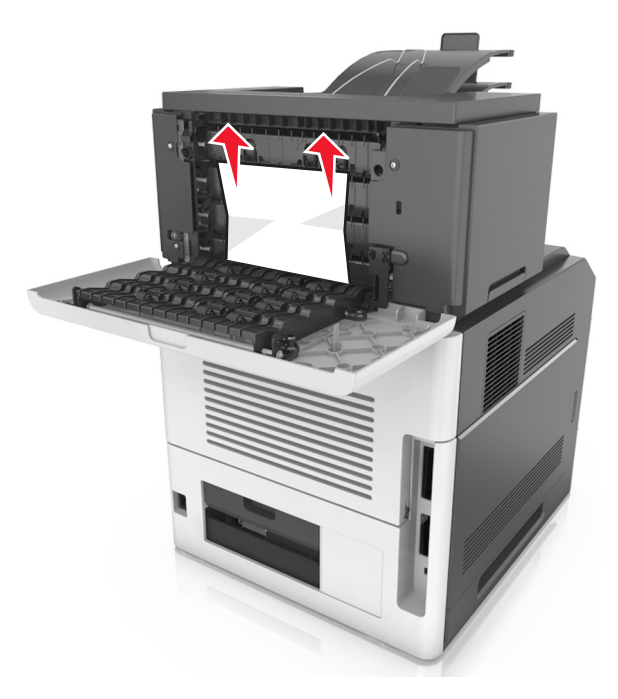

- **3** Close the rear mailbox door.
- **4** If the jam is in the mailbox bin, then firmly grasp the jammed paper, and then gently pull it out.

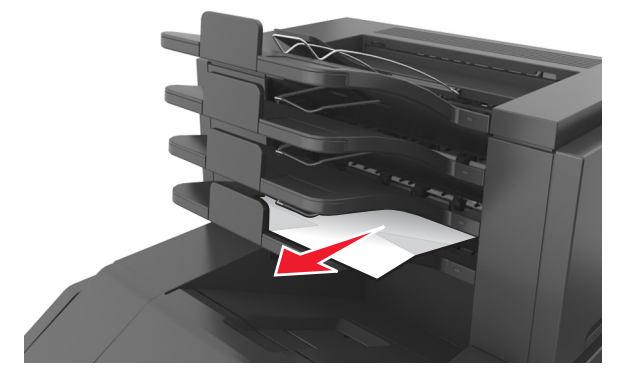

#### **Notes:**

- **•** Make sure all paper fragments are removed.
- **•** When using A4‑, folio‑, or legal‑size paper, make sure to adjust the bin extender so that the paper enters the bin properly.

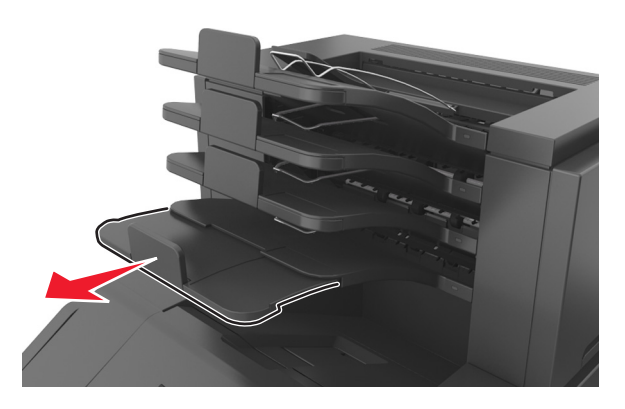

- **5** Do either of the following to clear the message and continue printing:
	- For touch-screen printer models, touch **very or Done**.
	- For non-touch-screen printer models, select **Next** >  $\begin{bmatrix} 1 & 1 \\ 1 & 2 \end{bmatrix}$  >
	- **Clear the jam, press OK** >  $\boxed{0K}$

<span id="page-28-0"></span>**[x]**‑**page jam, remove paper, open expander rear door. Leave paper in bin. [43y.xx]**

**1** Open the rear output expander door.

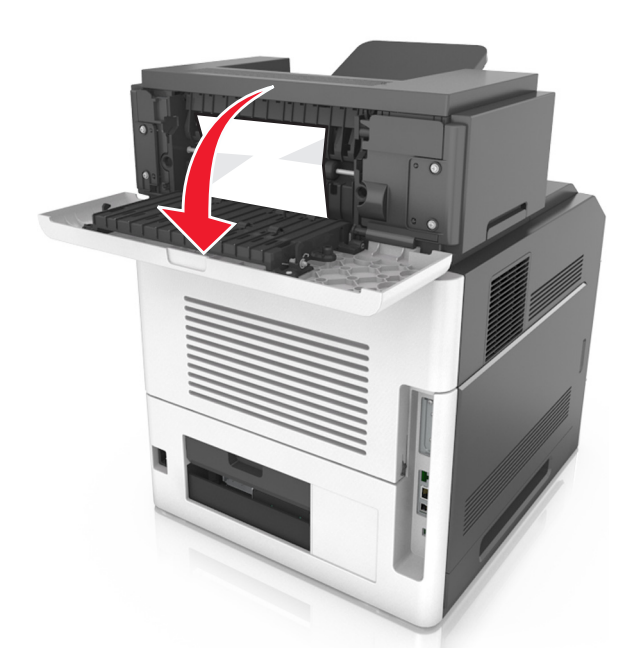

- **2** Firmly grasp the jammed paper on each side, and then gently pull it out.
- **Note:** Make sure all paper fragments are removed.

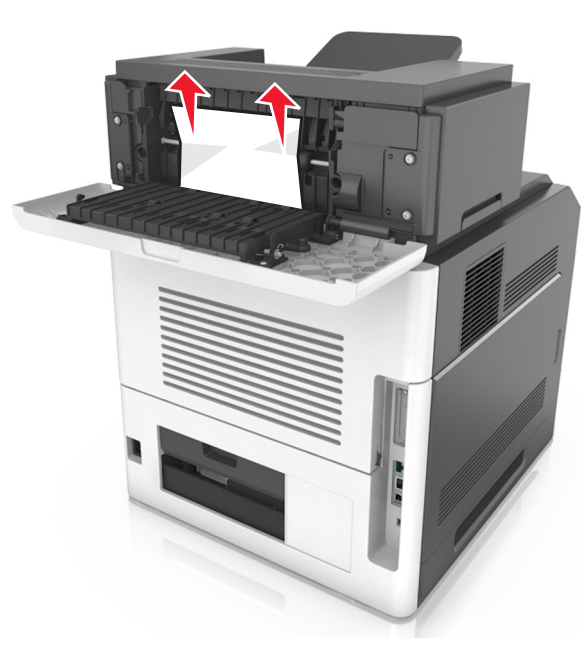

- **3** Close the rear output expander door.
- **4** Do either of the following to clear the message and continue printing:
	- For touch-screen printer models, touch **very or Done**.
	- For non-touch-screen printer models, select **Next** >  $\vert$   $\vert$  >

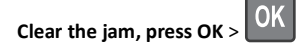

# **Index**

#### **Numerics**

2100‑sheet tray loading [14](#page-13-0)

## **Symbols**

[x]-page jam, clear manual feeder. [[25](#page-24-0)0] 25 [x]-page jam, lift front cover to remove cartridge. [200–201] [21](#page-20-0) [x]-page jam, open tray [x]. [24x] [24](#page-23-0) [x]-page jam, open upper and lower rear door. [231–234] [23](#page-22-0) [x]-page jam, open upper rear door. [202] [22](#page-21-0) [x]-page jam, remove paper, open expander rear door. Leave paper in bin. [43y.xx] [29](#page-28-0) [x]-page jam, remove paper, open finisher rear door. Leave paper in bin. [451] [27](#page-26-0) [x]-page jam, remove paper, open mailbox rear door. Leave paper in bin. [41y.xx] [28](#page-27-0) [x]-page jam, remove paper, open stapler door. Leave paper in bin. [455–457] [25](#page-24-0) [x]-page jam, remove standard bin jam. [203] [23](#page-22-0) [x]-page jam, remove tray 1 to clear duplex. [235– 239] [24](#page-23-0)

# **A**

accessing the Embedded Web Server [9](#page-8-0) adjusting toner darkness [1](#page-0-0), [4](#page-3-0), [8](#page-7-0) avoiding paper jams [19](#page-18-0)

## **B**

Background and Idle Screen using [10](#page-9-0) buttons, printer control panel [1](#page-0-0), [3](#page-2-0) buttons, touch screen using [4](#page-3-0), [7](#page-6-0)

# **C**

canceling print job, from computer [11](#page-10-0) canceling a print job from a computer [11](#page-10-0) from the printer control panel [2,](#page-1-0) [5,](#page-4-0) [9](#page-8-0) card stock loading [17](#page-16-0)

### **D**

display, printer control panel [1](#page-0-0), [3](#page-2-0) documents, printing from Macintosh [10](#page-9-0)from Windows [10](#page-9-0)

#### **E**

Eco‑Settings understanding [10](#page-9-0) Embedded Web Server accessing [9](#page-8-0) envelopes loading [17](#page-16-0) exporting a configuration using the Embedded Web Server [10](#page-9-0)

#### **F**

flash drive printing from [2](#page-1-0), [5](#page-4-0), [8](#page-7-0) flash drives supported file types [2](#page-1-0), [5](#page-4-0), [8](#page-7-0) Forms and Favorites setting up [10](#page-9-0)

#### **H**

hiding icons on the home screen [9](#page-8-0) Home button printer control panel [1](#page-0-0), [3](#page-2-0), [6](#page-5-0) home screen buttons, understanding [3](#page-2-0), [6](#page-5-0) customizing [9](#page-8-0) hiding icons [9](#page-8-0) showing icons [9](#page-8-0) home screen applications configuring [9](#page-8-0) finding information [9](#page-8-0) home screen buttons understanding [3](#page-2-0), [6](#page-5-0)

## **I**

icons on the home screen hiding [9](#page-8-0) showing [9](#page-8-0) importing a configuration using the Embedded Web Server [10](#page-9-0) indicator light [6](#page-5-0) printer control panel [1](#page-0-0), [3](#page-2-0)

#### **J**jams

accessing [20](#page-19-0) avoiding [19](#page-18-0) understanding messages [20](#page-19-0) jams, clearing behind rear door [22](#page-21-0), [23](#page-22-0) in duplex area [24](#page-23-0) in finisher rear door [27](#page-26-0)in mailbox rear door [28](#page-27-0)in multipurpose feeder [25](#page-24-0) in rear expander door [29](#page-28-0) in standard bin [23](#page-22-0)in staple finisher [25](#page-24-0) in the tray [24](#page-23-0) inside the printer [21](#page-20-0)

# **K**

keypad printer control panel [1,](#page-0-0) [3](#page-2-0), [6](#page-5-0)

# **L**

letterhead loading, 2100-sheet tray [14](#page-13-0) loading, multipurpose feeder [17](#page-16-0) loading, trays [11](#page-10-0) linking trays [2](#page-1-0), [5](#page-4-0), [9](#page-8-0) loading 2100‑sheet tray [14](#page-13-0) card stock [17](#page-16-0)envelopes [17](#page-16-0) letterhead in 2100‑sheet tray [14](#page-13-0) letterhead in multipurpose feeder [17](#page-16-0) letterhead in trays [11](#page-10-0) multipurpose feeder [17](#page-16-0) optional 250‑sheet tray [11](#page-10-0) optional 550‑sheet tray [11](#page-10-0) standard 250‑sheet tray [11](#page-10-0) standard 550‑sheet tray [11](#page-10-0) transparencies [17](#page-16-0)

## **M**

multipurpose feeder loading [17](#page-16-0)

## **O**

optional 250‑sheet tray loading [11](#page-10-0) optional 550‑sheet tray loading [11](#page-10-0)

## **P**

paper setting size [1](#page-0-0) setting type [1](#page-0-0) Universal size setting [1](#page-0-0), [4](#page-3-0), [7](#page-6-0) paper jams avoiding [19](#page-18-0) paper jams, clearing behind rear door [22](#page-21-0), [23](#page-22-0) in duplex area [24](#page-23-0) in finisher rear door [27](#page-26-0)in mailbox rear door [28](#page-27-0)in multipurpose feeder [25](#page-24-0) in rear expander door [29](#page-28-0) in standard bin [23](#page-22-0)in staple finisher [25](#page-24-0) in the tray [24](#page-23-0) inside the printer [21](#page-20-0) paper size setting [4](#page-3-0), [7](#page-6-0) paper type setting [4](#page-3-0), [7](#page-6-0) print job canceling from the printer control panel [2](#page-1-0) canceling, from computer [11](#page-10-0) printer control panel parts [1](#page-0-0), [3](#page-2-0), [6](#page-5-0) using [1](#page-0-0), [3](#page-2-0), [6](#page-5-0) printer messages [x]-page jam, clear manual feeder. [[25](#page-24-0)0] 25 [x]-page jam, lift front cover to remove cartridge. [200–201] [21](#page-20-0)  $[x]$ -page jam, open tray  $[x]$ .  $[24x]$  $[24x]$  $[24x]$  24 [x]-page jam, open upper and lower rear door. [231–234] [23](#page-22-0) [x]-page jam, open upper rear door. [202] [22](#page-21-0) [x]-page jam, remove paper, open expander rear door. Leave paper in bin. [43y.xx] [29](#page-28-0) [x]-page jam, remove paper, open finisher rear door. Leave paper in bin. [451] [27](#page-26-0) [x]-page jam, remove paper, open mailbox rear door. Leave paper in bin. [41y.xx] [28](#page-27-0) [x]-page jam, remove paper, open stapler door. Leave paper in bin. [455–457] [25](#page-24-0) [x]-page jam, remove standard bin jam. [203] [23](#page-22-0) [x]-page jam, remove tray 1 to clear duplex. [235– 239] [24](#page-23-0) printing canceling, from printer control panel [5](#page-4-0)[, 9](#page-8-0) from flash drive [2](#page-1-0), [5](#page-4-0), [8](#page-7-0) from Macintosh [10](#page-9-0)from Windows [10](#page-9-0)

printing a document [10](#page-9-0) printing from a flash drive [2](#page-1-0), [5](#page-4-0), [8](#page-7-0)

### **R**

Remote Operator Panel setting up [10](#page-9-0)

# **S**

setting paper size [1,](#page-0-0) [4,](#page-3-0) [7](#page-6-0) paper type [1](#page-0-0), [4](#page-3-0), [7](#page-6-0) setting the Universal paper size [1,](#page-0-0) [4](#page-3-0), [7](#page-6-0) showing icons on the home screen [9](#page-8-0) Sleep button printer control panel [1](#page-0-0), [3](#page-2-0), [6](#page-5-0) standard 250‑sheet tray loading [11](#page-10-0) standard 550‑sheet tray loading [11](#page-10-0) standard tray loading [11](#page-10-0) Stop or Cancel button printer control panel [1](#page-0-0), [3](#page-2-0), [6](#page-5-0) supported flash drives [2](#page-1-0), [5](#page-4-0), [8](#page-7-0)

## **T**

toner darkness adjusting [1](#page-0-0), [4](#page-3-0), [8](#page-7-0) touch screen buttons, using [4](#page-3-0), [7](#page-6-0) transparencies loading [17](#page-16-0) trays linking [2](#page-1-0), [5](#page-4-0), [9](#page-8-0) unlinking [2](#page-1-0)[, 5](#page-4-0), [9](#page-8-0)

# **U**

understanding the home screen [3,](#page-2-0) [6](#page-5-0) Universal Paper Size setting [4](#page-3-0) Universal paper size setting [1](#page-0-0), [7](#page-6-0) unlinking trays [2](#page-1-0)[, 5](#page-4-0), [9](#page-8-0) USB port printer control panel [1](#page-0-0), [3](#page-2-0), [6](#page-5-0) using the printer control panel [1](#page-0-0), [3](#page-2-0), [6](#page-5-0) using the touch-screen buttons [4](#page-3-0), [7](#page-6-0)